# O TOTVS

## **Dissídio Retroativo**

**2022/** agosto

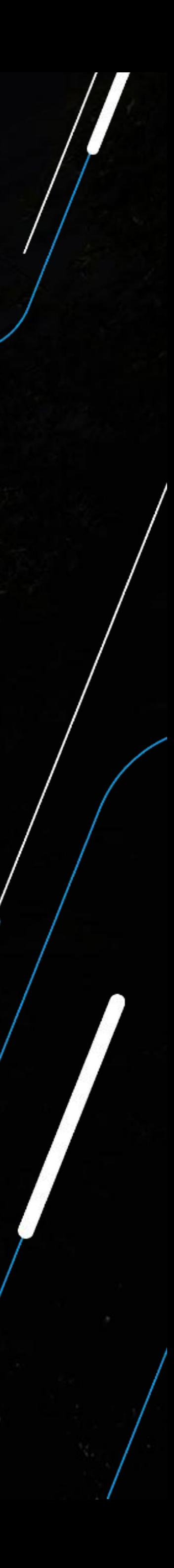

Joyce Santana e Priscila Pecci

Conceito Dissídio Retroativo

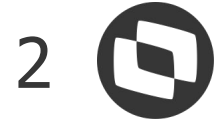

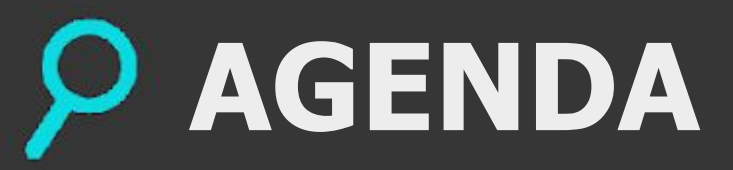

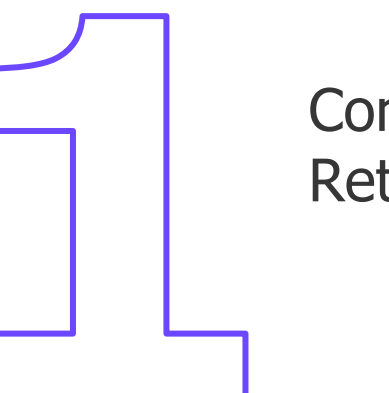

Configuração Dissídio Retroativo

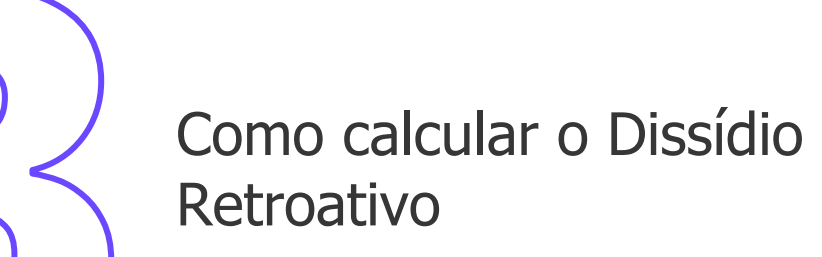

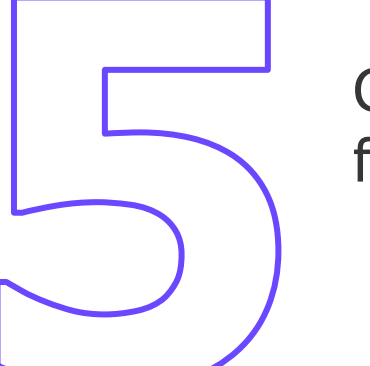

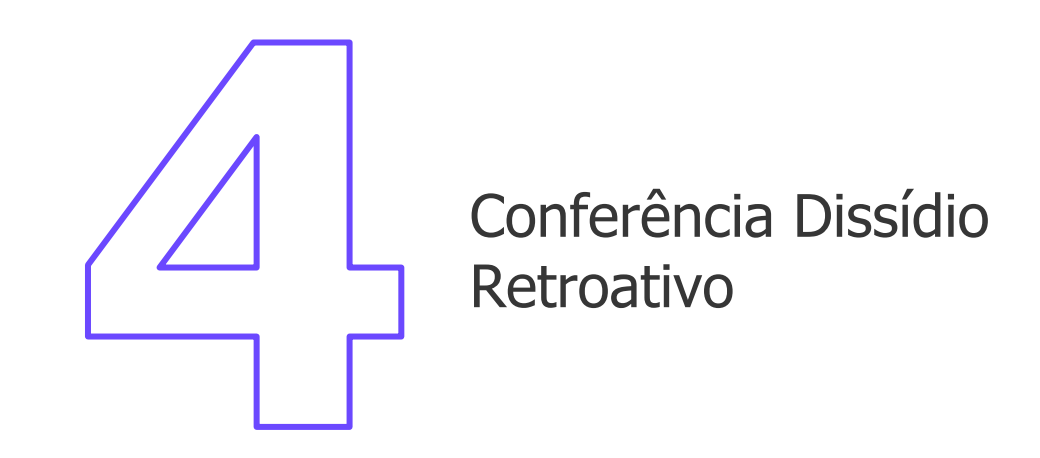

Geração Dissídio para a folha

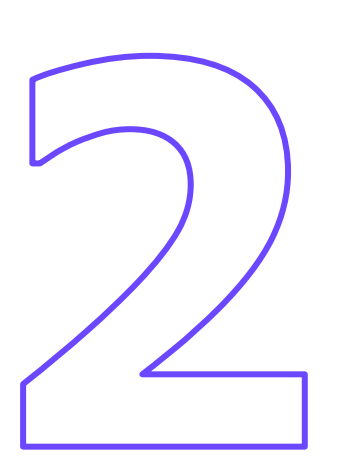

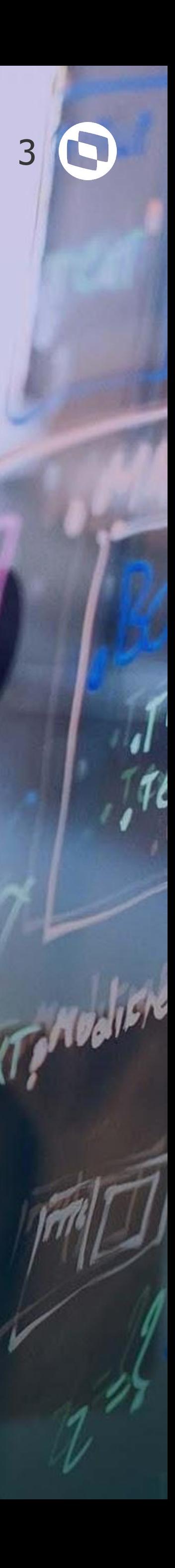

## **CONCEITO DISSÍDIO RETROATIVO**

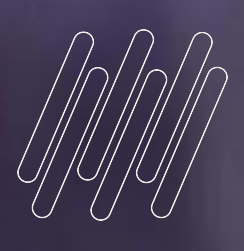

# **01**

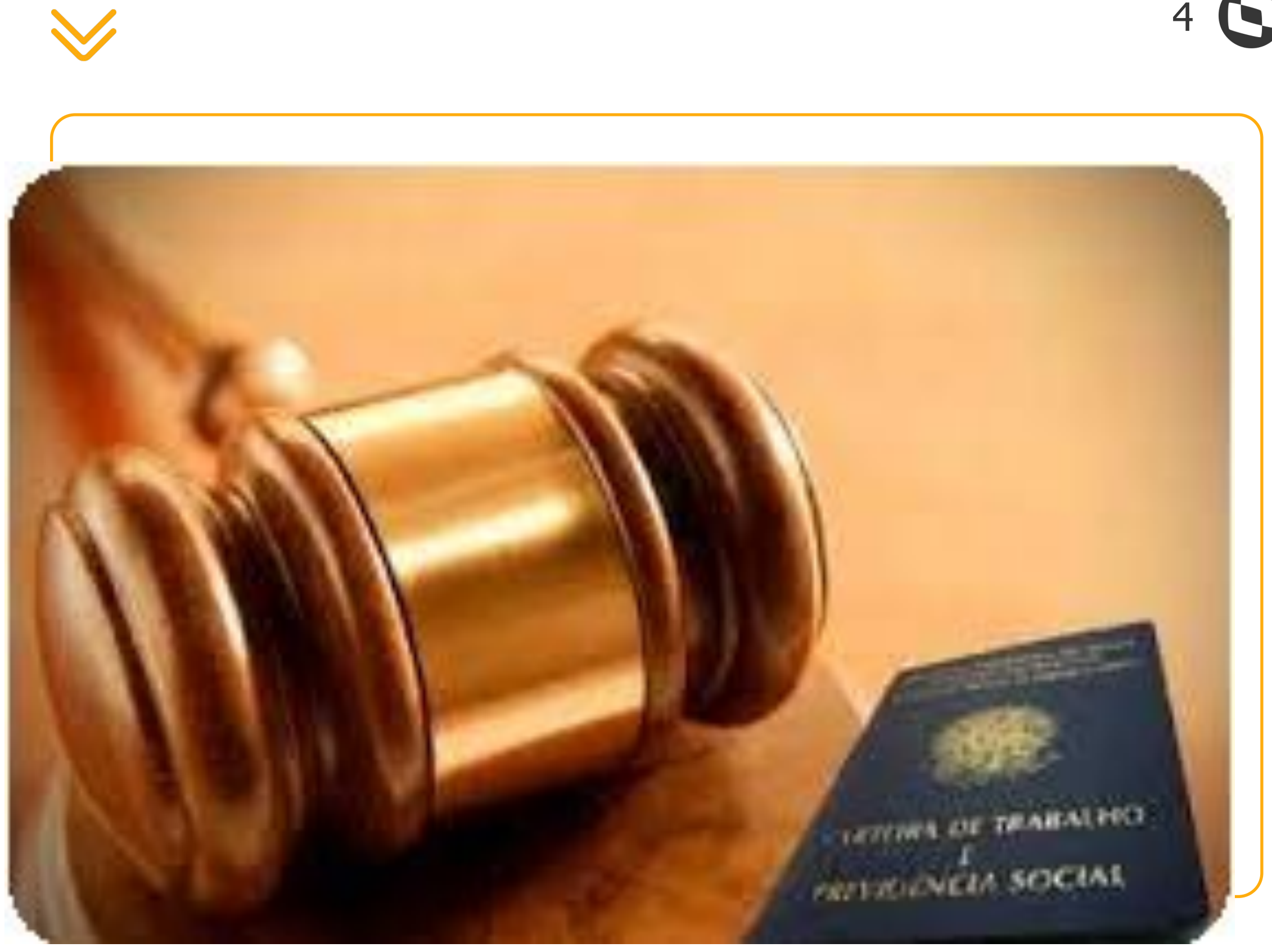

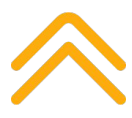

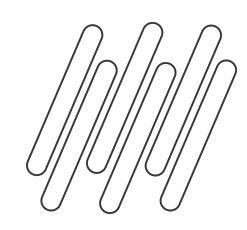

## **O QUE É DISSÍDIO RETROATIVO**

**Dissídio retroativo ocorre em situações em que a homologação dos acordos propostos extrapolaram a data-base. Assim, é necessário que os pagamentos atrasados sejam feitos, para então garantir o cumprimento de um acordo conciso e dentro do que foi determinado.**

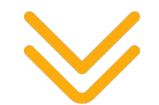

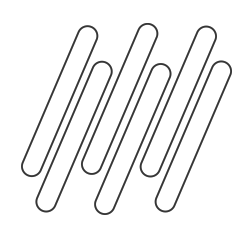

### **QUANDO EXECUTAR O CÁLCULO DE DISSÍDIO**

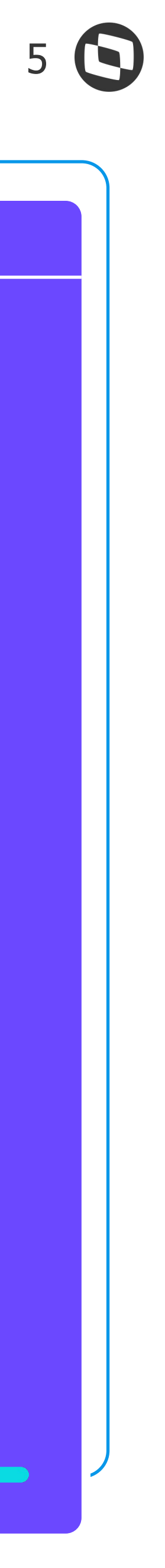

### **O dissídio deve ser calculado nas seguintes situações:**

- A data base do sindicato foi ultrapassada e o sindicato X sindicato patronal chegou nem um acordo
- Funcionário demitido após a data base de dissídio
- Quando houve antecipação de um % anteriormente, e agora será necessário calcular as diferenças de dissidio

**A partir do momento que a data base do sindicato foi ultrapassada, o cálculo das diferenças salariais será pela rotina de Dissídio Retroativo**

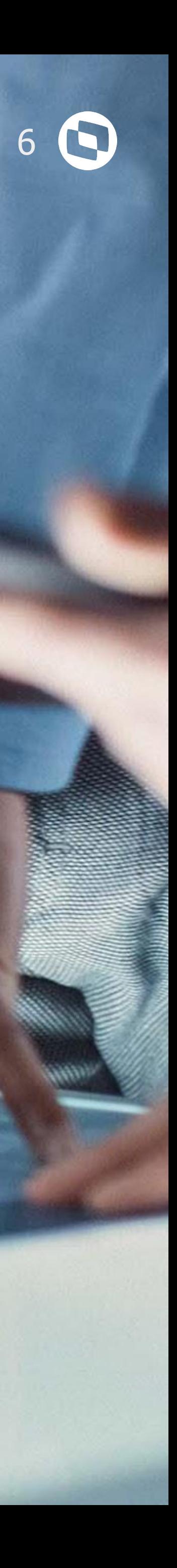

## **CONFIGURAÇÃO**

Configurações que antecedem o cálculo do dissídio retroativo

**02**

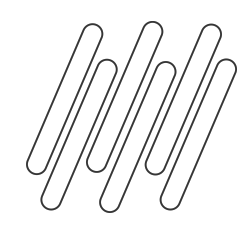

## **CONFIGURAÇÃO DISSÍDIO RETROATIVO**

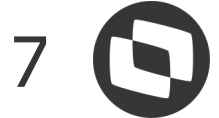

**Antes de iniciar o cálculo do dissídio retroativo, é necessário realizar os seguintes passos:**

### **Período fechada**

As folhas referente aos períodos que serão calculadas no dissídio obrigatoriamente devem estar fechadas, pois o sistema busca os valores do acumulado do funcionário

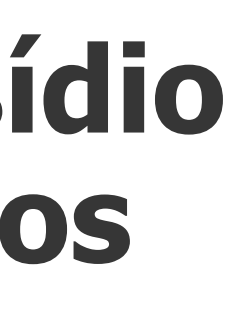

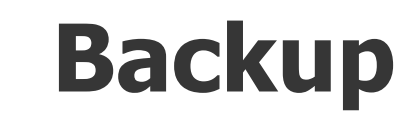

### **Verbas**

Antes de gerar o cálculo do dissídio para a folha, é **imprescindível** que seja realizado o backup das tabelas SRA, SR3, SR7, RGB, SRK, SRC e RHH, pois não temos uma rotina que cancele a geração do dissídio para folha

[Orientação backup tabelas dissídio](https://centraldeatendimento.totvs.com/hc/pt-br/articles/360037259774)

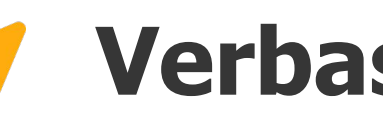

Todas as verbas que serão calculadas no dissídio retroativo devem ser parametrizadas para o cálculo, além de ser configurada a fórmula valdissi para verbas sem ID e em valor

[Configuração verbas dissídio](https://centraldeatendimento.totvs.com/hc/pt-br/articles/360054351414)

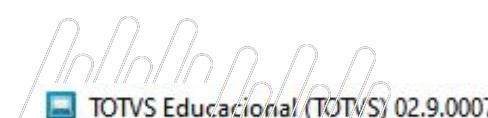

### Verbas/02/9/00/7/// Fórmulas [02.9.0007] × Roteiros de Cálculo [02.9.0007] × Dissidio Retroativo [02.9.0007] × Periodos [02.9.0007] × TOTVS | Gestão de Pessoal TOTVS Educacional MSSQL P1233 Cadastro de Períodos - VISUALIZAR Cadastro de Períodos - VISUALIZAR Cadastro de Período Cadastro de Calenda Mês Compet. \* Ano Compet. Cód. Período\* Processo<sup>\*</sup> 01 00104 2022 202201 Data Inicial\* Data Final \* Módulo<sup>\*</sup> **Status**  $2 - Fechado$   $\forall$ GPE 01/01/2022 m: 31/01/2022 m Módulo Pad.Período Complementar Alias WT Data Fecham Data Contab **Status** iro Calo Ini Tarefa Fim Tarefa Data Pagto Dt. Integ Per. Ativo ? 10/08/2022 GPE Nao  $|11|$  $|11|$ 05/02/2022 Não Fechado  $\frac{1}{\sqrt{2}}$  $|11|$ **FOL**

### TOTVS Educacional (TOTVS) 02.9.0007

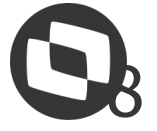

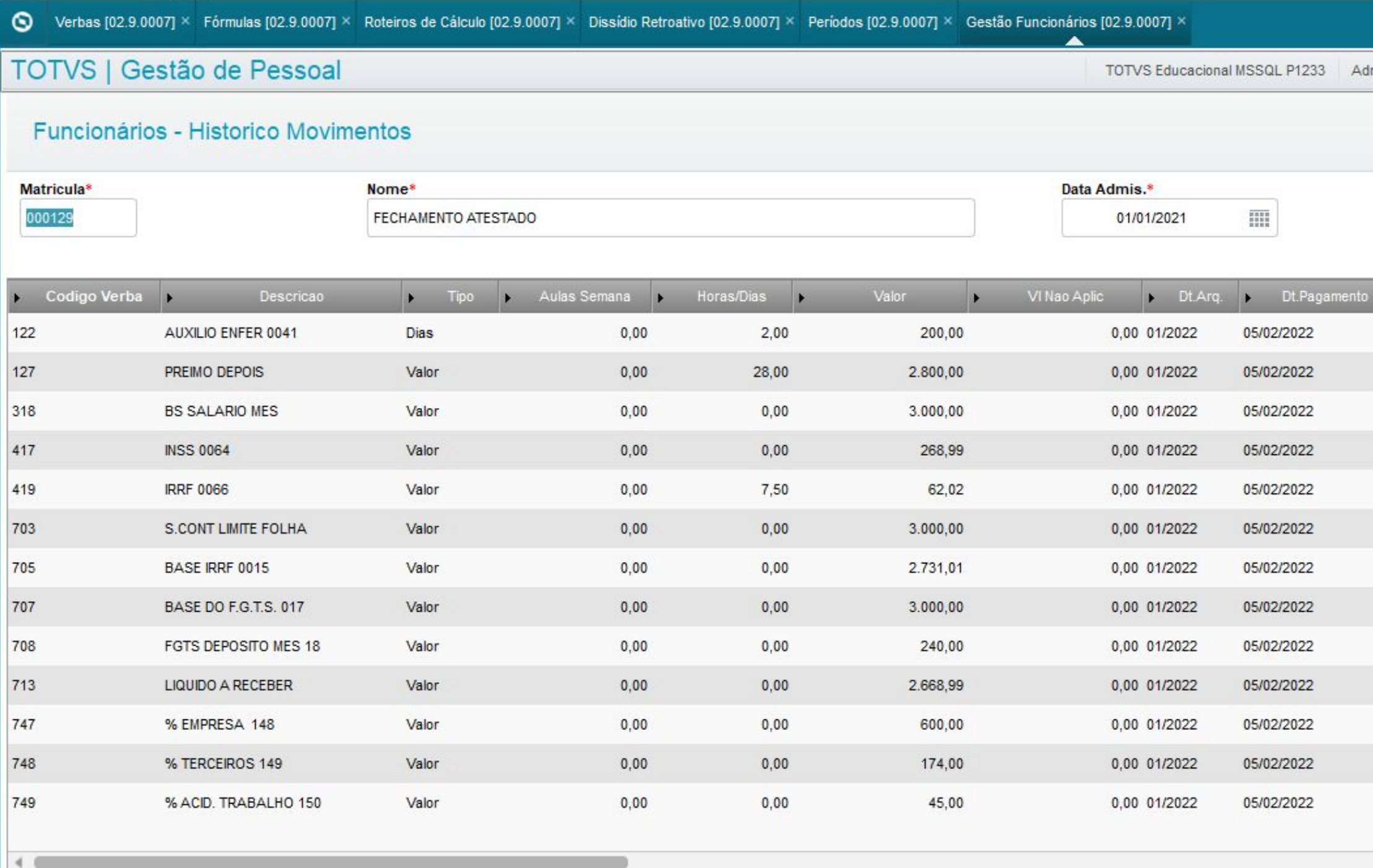

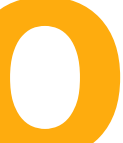

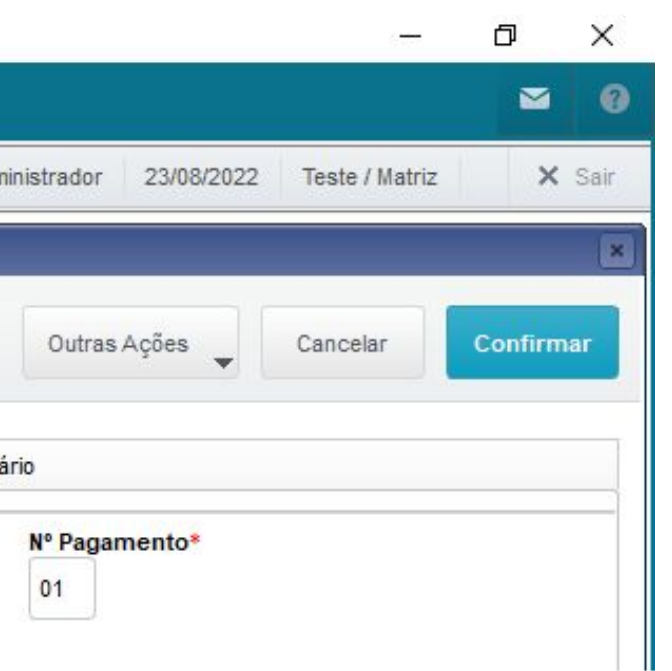

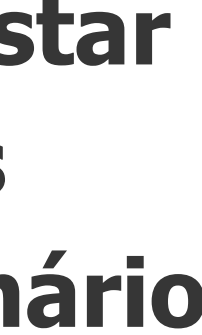

RCH

**A folha obrigatoriamente deve estar fechada, pois o sistema busca os valores do acumulado do funcionário (tabela SRD)**

## **PERÍODO FECHADO**

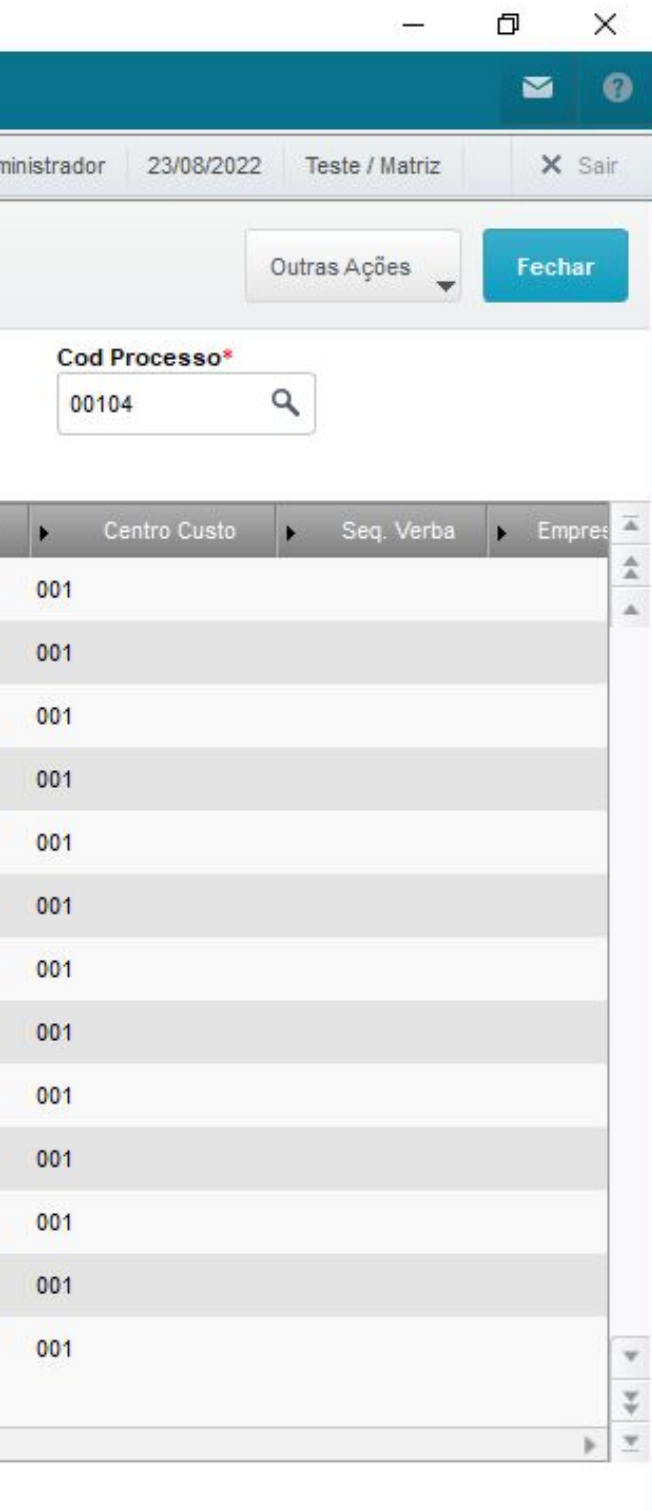

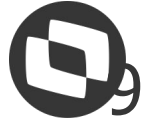

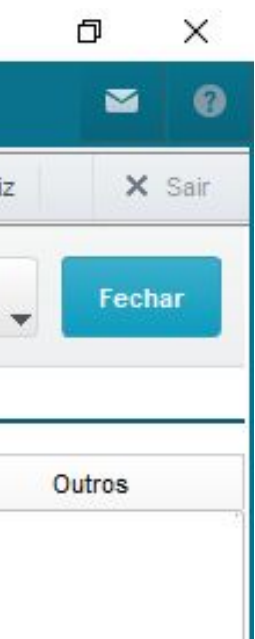

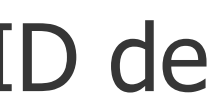

### **Todas as verbas que serão calculadas diferença de dissídio devem ser configuradas na aba Dissídio Retroativo.**

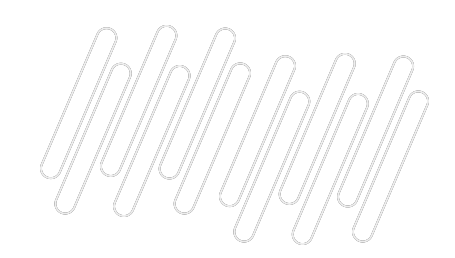

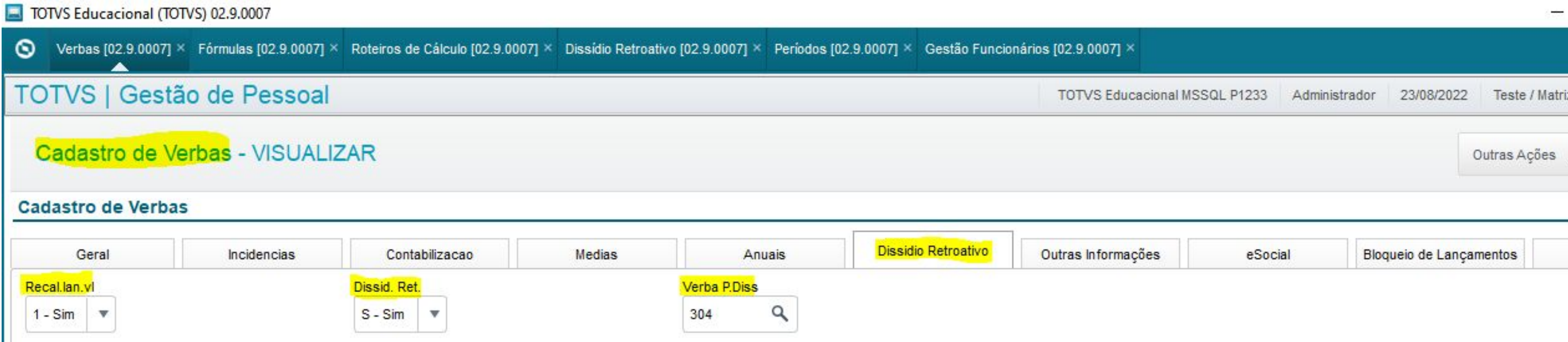

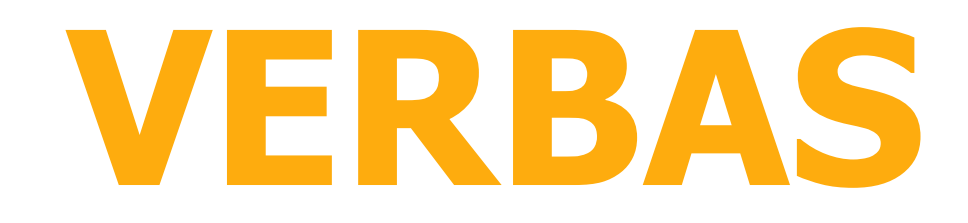

[Configuração verbas dissídio](https://centraldeatendimento.totvs.com/hc/pt-br/articles/360054351414)

- Caminho da rotina de Verbas: **>Atualizações >Definições de Cálculos >Verbas**
- **Campos: Recal.lan.vl -** Calcula diferença para as verbas em valor sem ID de
- **Dissid. Ret. -** Se a verba será calculada no dissídio retroativo
- **Verba P.Diss -** Verba que será calculada a diferença de dissídio

cálculo

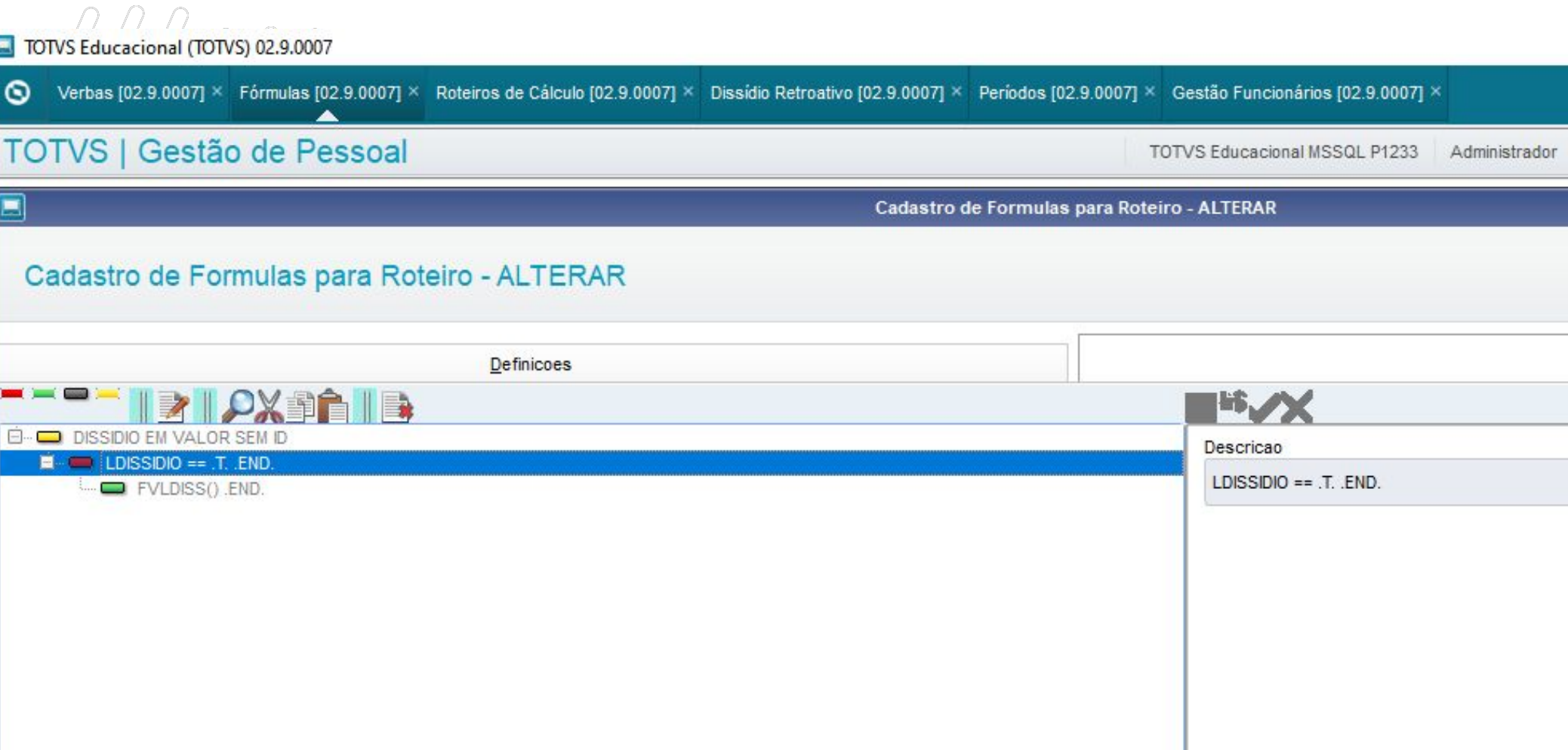

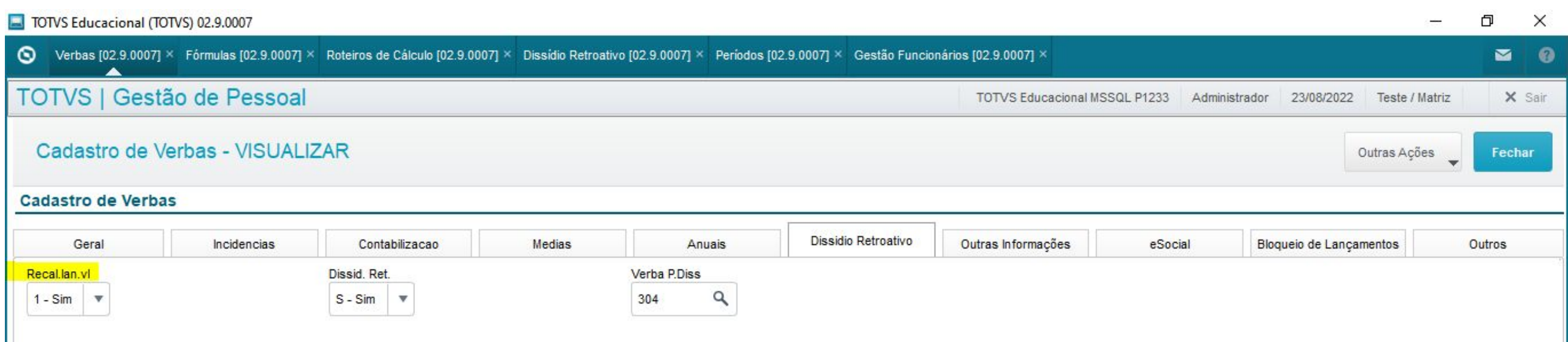

 $Op.1$ 

1a.Expressao LDISSIDIO ==  $T$ .

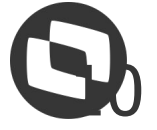

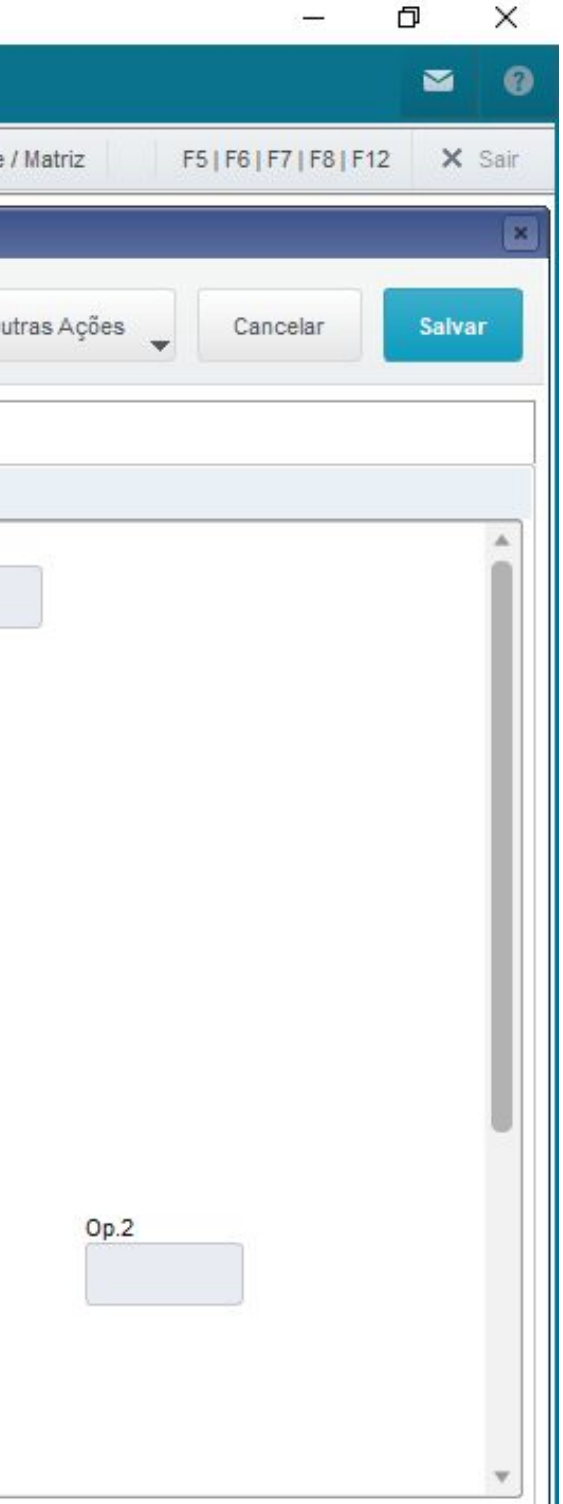

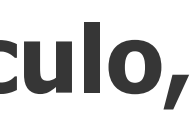

23/08/2022 Tes

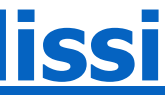

Montagem

**Para verbas em valor e sem ID de cálculo, é necessária a criação da fórmula VALDISSI na rotina Fórmulas**

**[Documentação completa fórmula valdissi](https://centraldeatendimento.totvs.com/hc/pt-br/articles/360019722552)**

## **FÓRMULA VALDISSI**

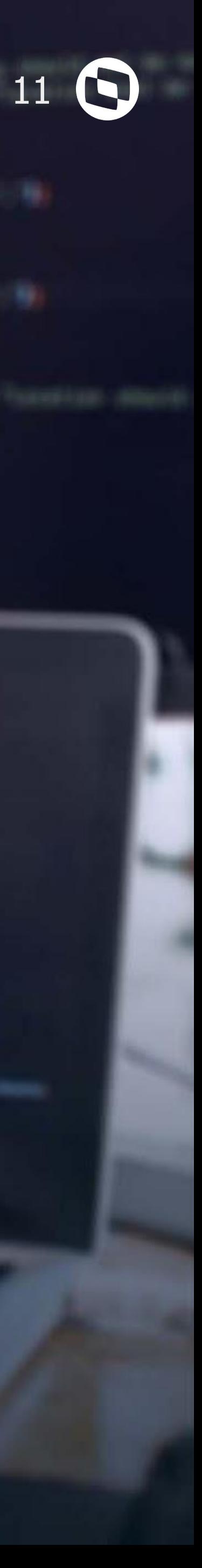

## **COMO CALCULAR O DISSÍDIO**

Leasure

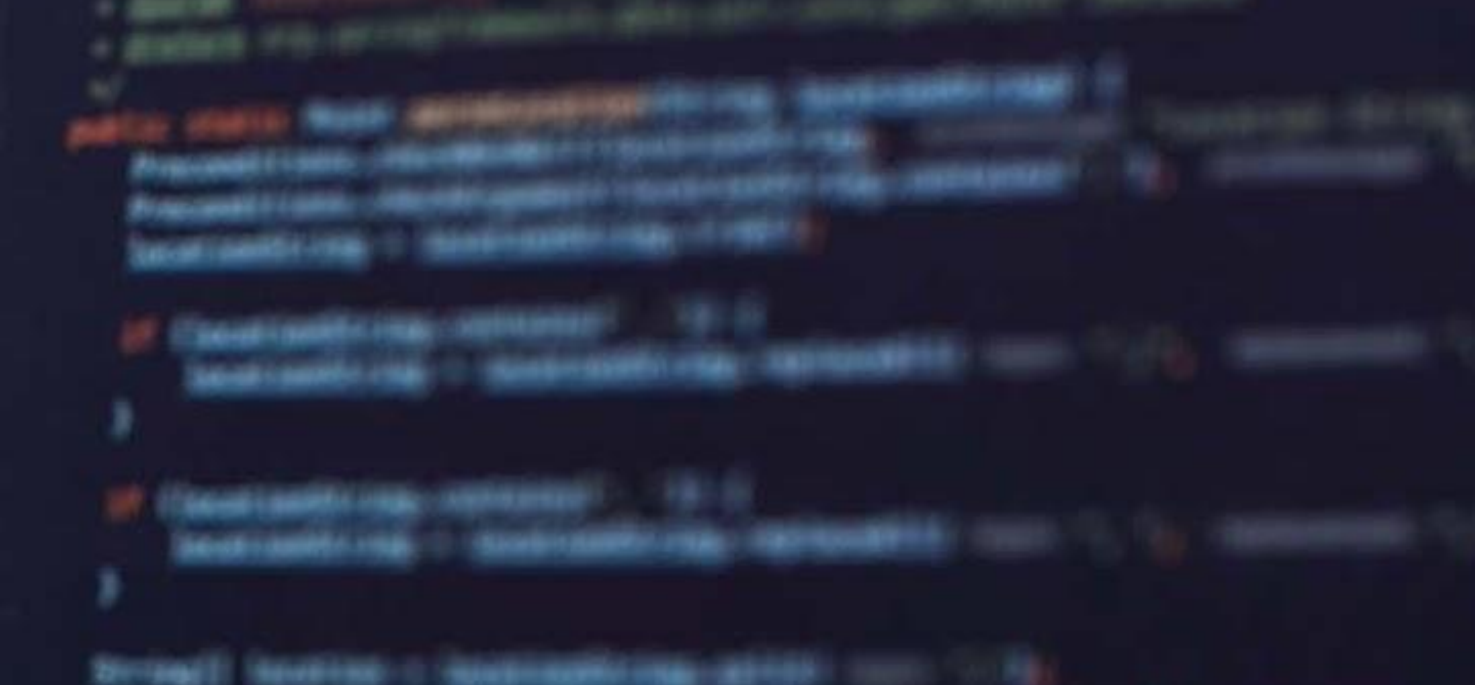

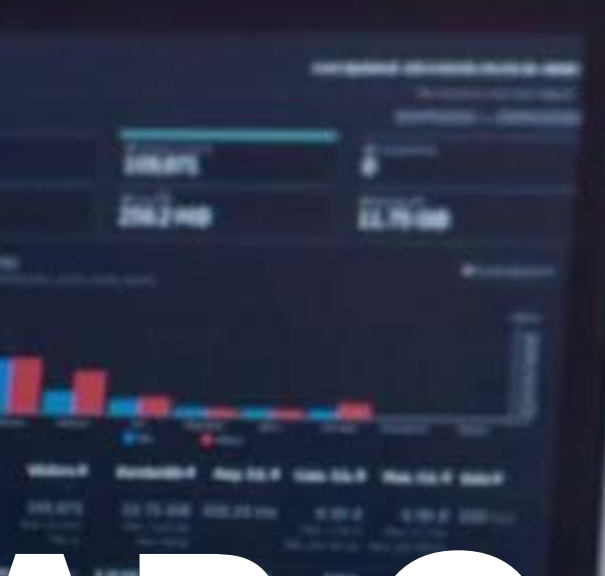

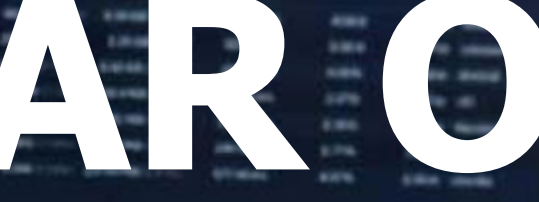

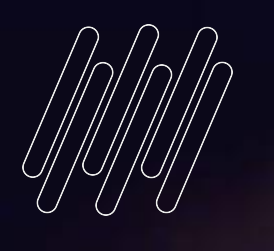

# **03**

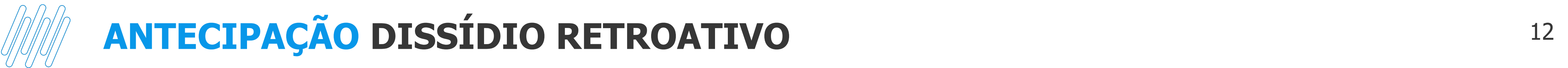

A antecipação salarial é calculada quando o sindicato ainda não entrou em acordo em relação ao percentual final do dissídio, então a empresa decide antecipar um percentual.

No Protheus, para realizar a antecipação salarial, o campo Sal.Base Dis. não deve ser alterado, somente o campo Salário será reajustado:

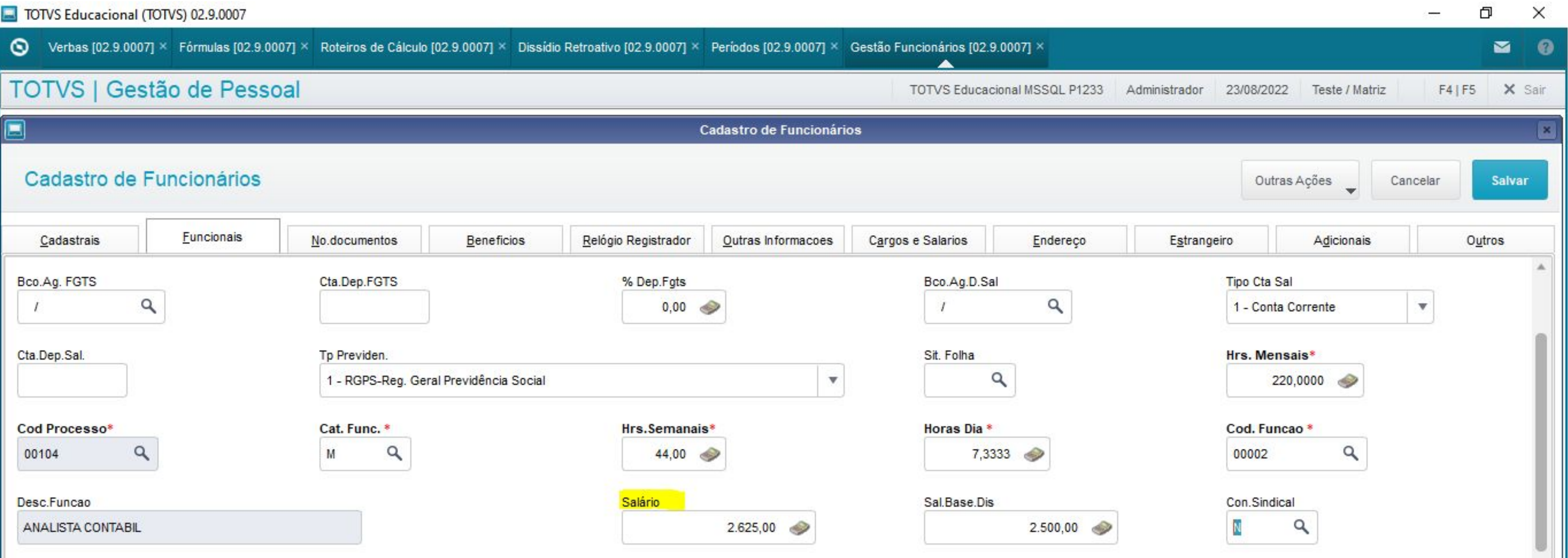

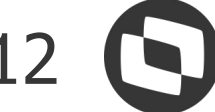

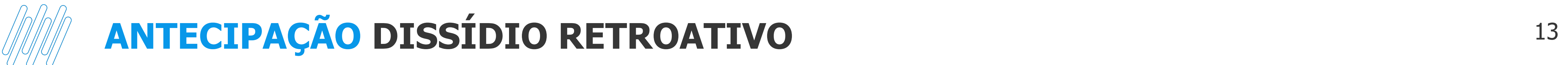

[Como realizar antecipação de dissídio retroativo](https://centraldeatendimento.totvs.com/hc/pt-br/articles/360054351414)

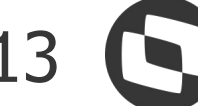

Então, ao aplicar uma antecipação salarial pela rotina de Reajuste, a pergunta Atual.Base Dissídio deve ficar coom **Não:** 

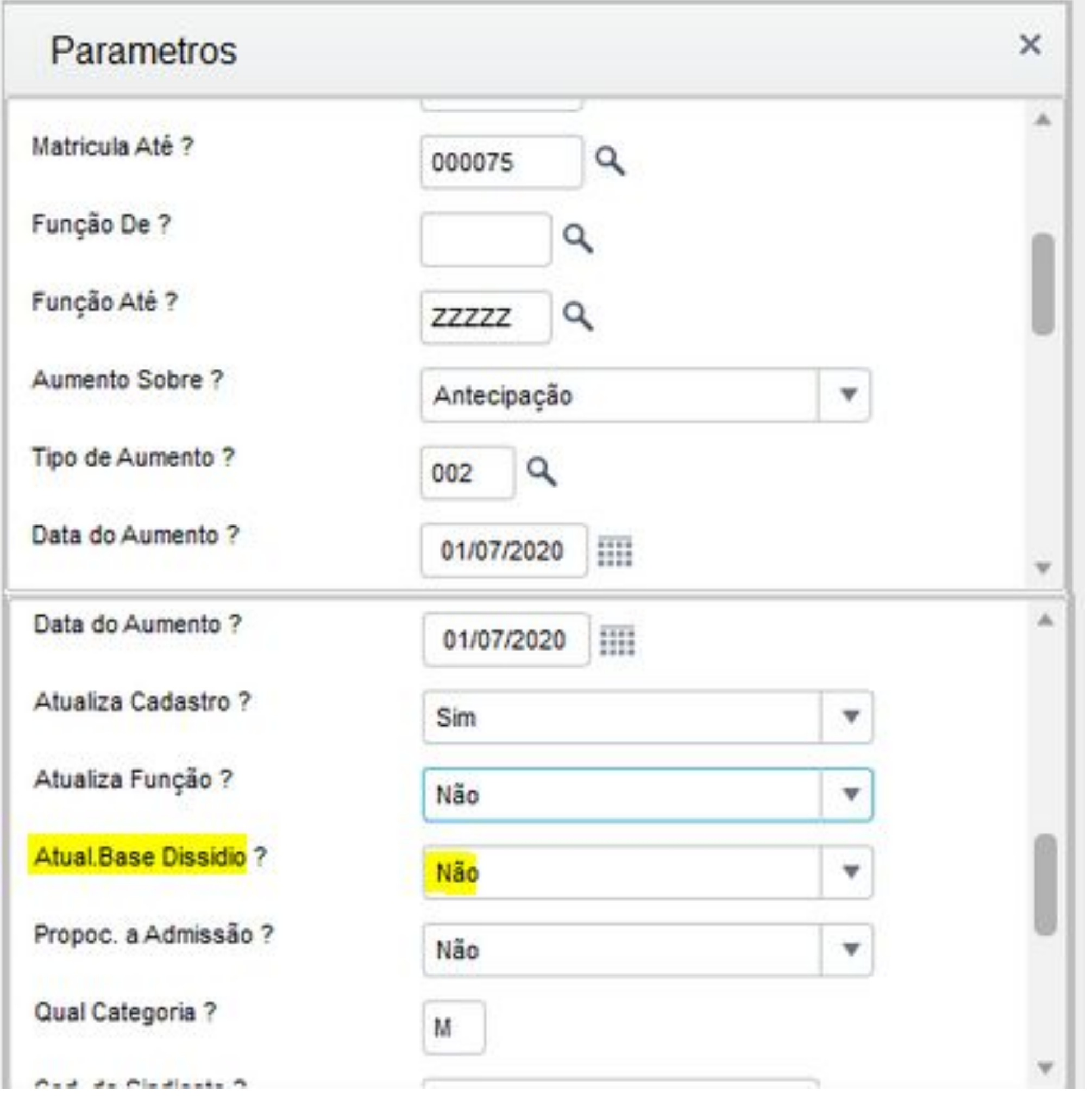

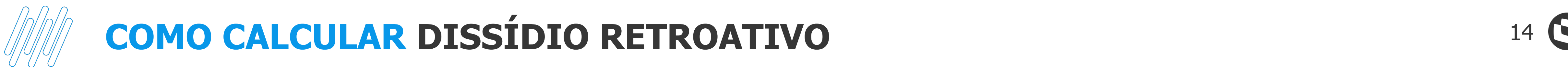

### Para calcular o dissídio, após as configurações realizadas, entre na rotina de Dissídio pelo caminho >Miscelânea >Reajuste >Dissídio Retroativo.

### No botão calcular, termos as perguntas abaixo:

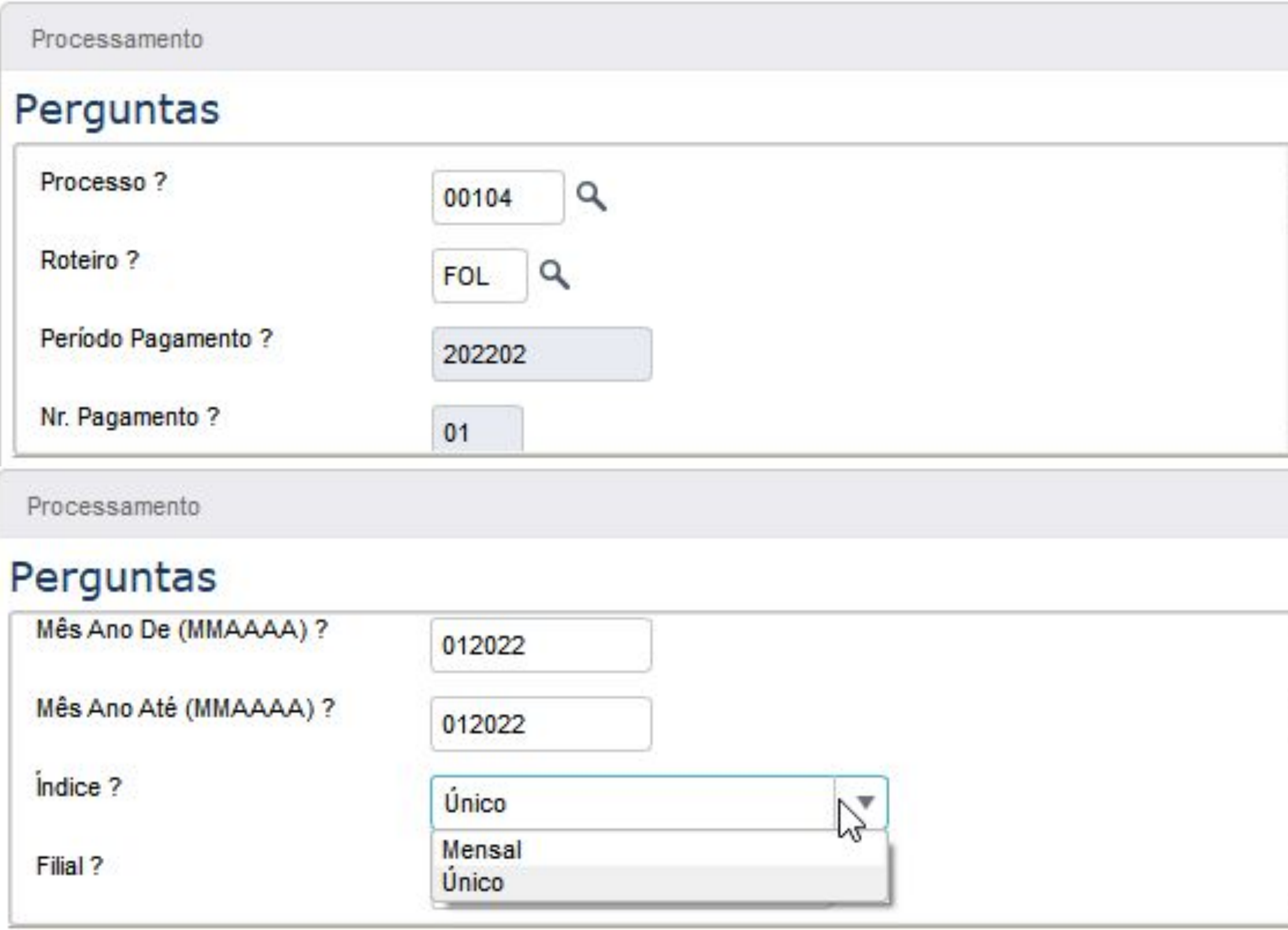

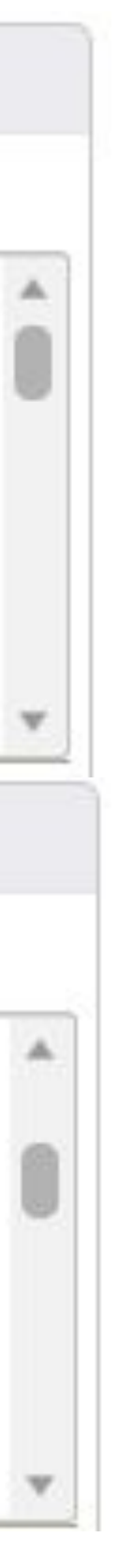

**ROTEIRO** - Sempre será FOL

**PERÍODO PAGAMENTO** - Período da sua folha em aberto

**MÊS ANO DE** e **MÊS ANO ATÉ** - É o período que terá os valores recalculados no dissidio

**ÍNDICE** - Único: Será apenas um percentual ou valor para todos os meses de cálculo Mensal: Deverá informar um percentual diferente para cada mês do dissídio (Documentação [Dissídio mensal](https://centraldeatendimento.totvs.com/hc/pt-br/articles/4416008462231))

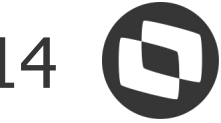

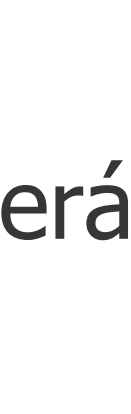

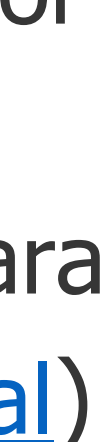

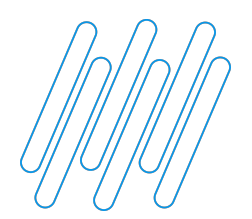

### **COMO CALCULAR DISSÍDIO RETROATIVO** 15 **O**

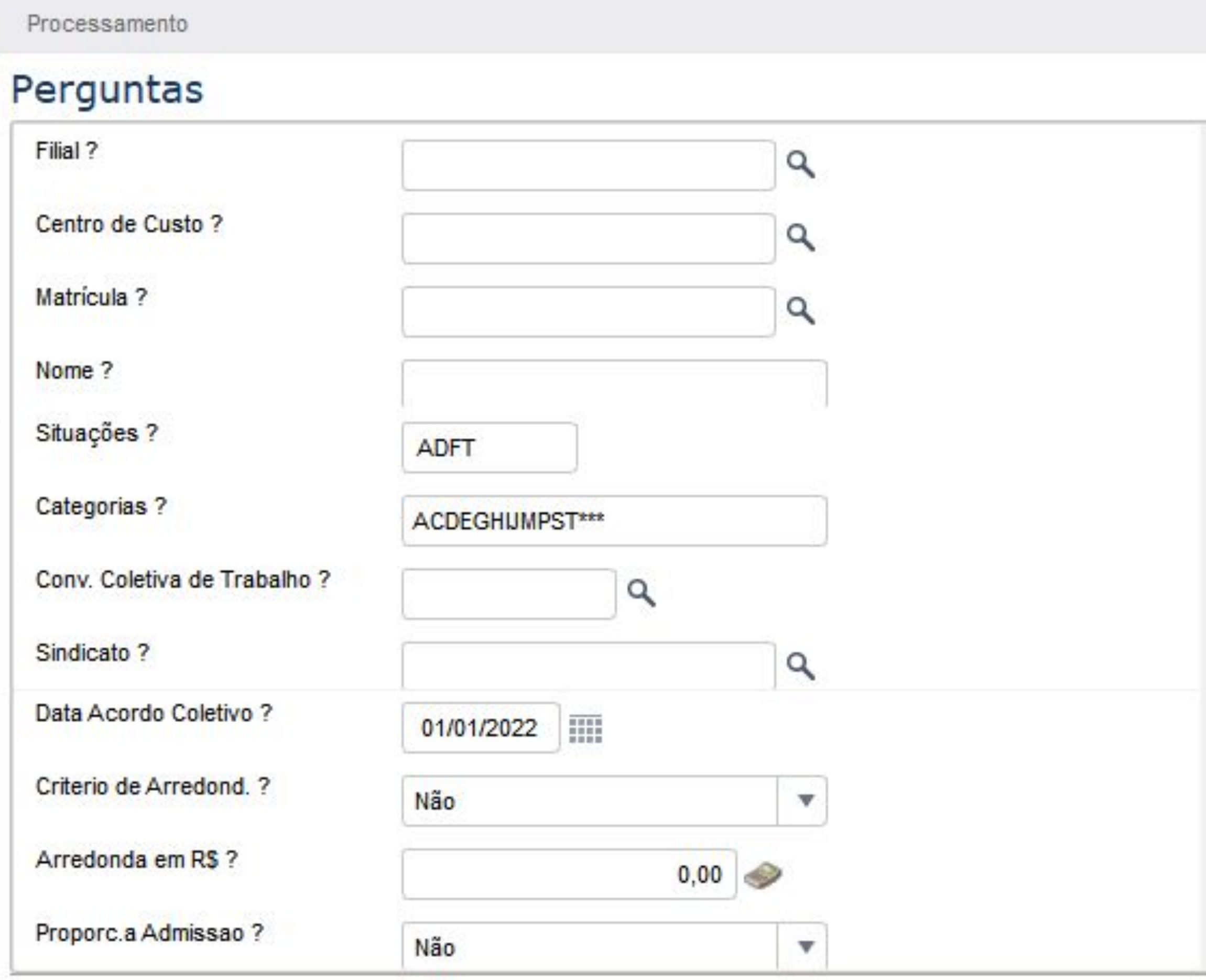

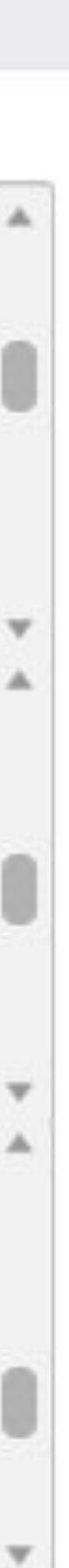

**FILIAL, CENTRO DE CUSTO, MATRÍCULA, NOME** - É possível filtrar a filial ou centro de custo ou matrícula que deseja calcular o dissídio, mas caso deseje calcular de todos, deixe esses campos em branco

**SITUAÇÕES** - Filtra a situação do funcionário

**CATEGORIA** - Filtra as categorias a serem calculadas

**SINDICATO** - Filtra por sindicato

**DATA ACORDO** - A data do acordo coletivo

**PROPORCIONAL ADMISSÃO** - Escolha se irá proporcionalizar de acordo com a adata de amissão

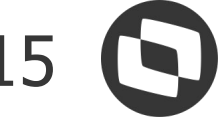

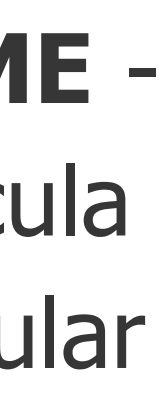

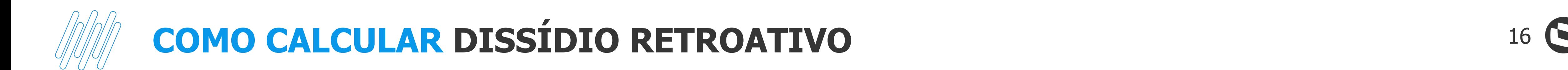

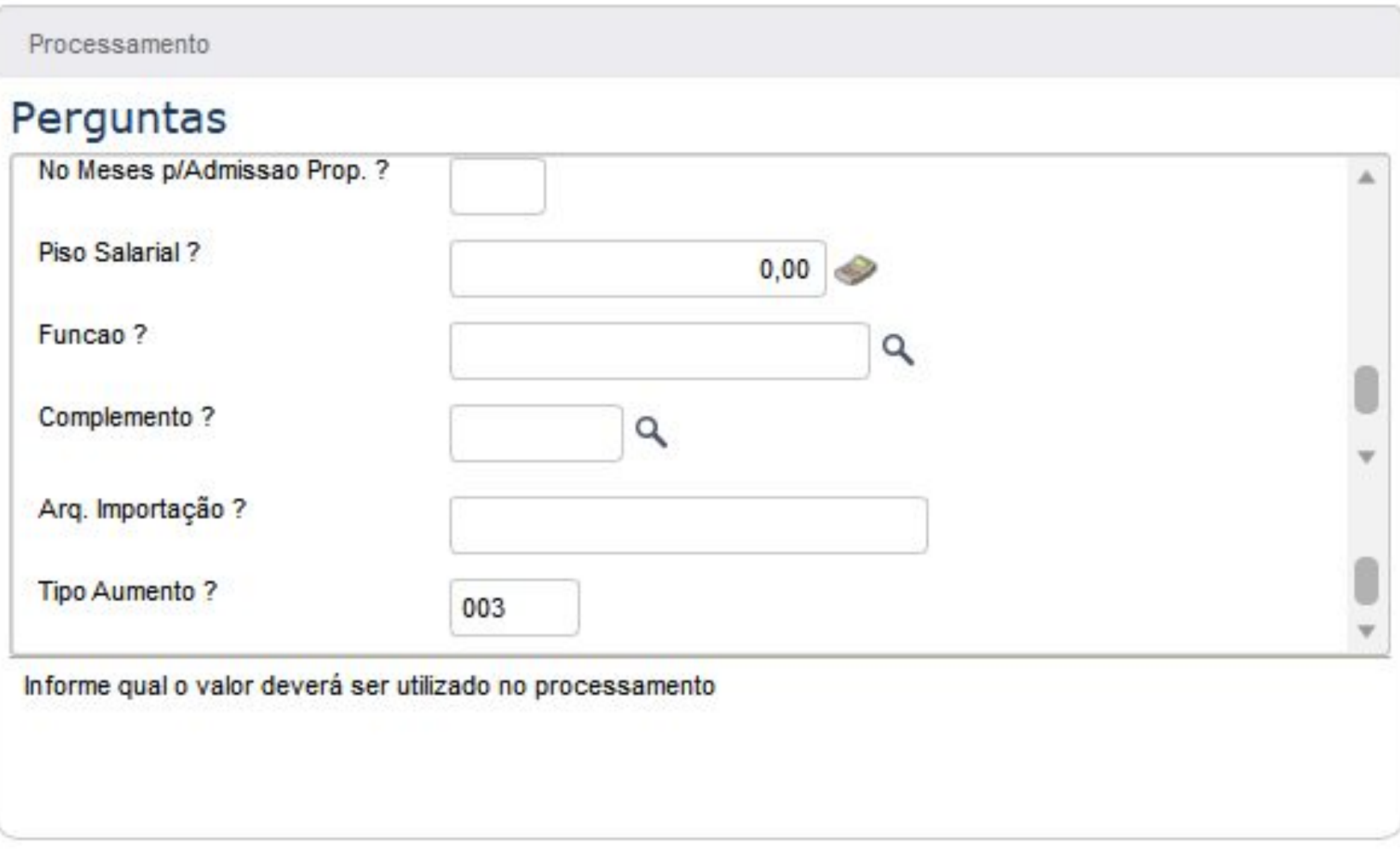

**Nº MESES P/ADMISSÃO PROP** - Meses considerados na proporcionalização da admissão

**PISO SALARIAL** - Piso da categoria

**FUNÇÃO** - É possível filtrar pela função, mas se for calcular para todas, deixe em branco

**COMPLEMENTO** - Deve ser preenchido quando há parametrização de RRA

**ARQ. IMPORTAÇÃO** - Para importação de um arquivo .CSV com valores de dissídio

**TIPO DE AUMENTO** - Tipo de aumento salarial

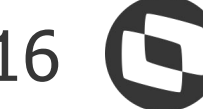

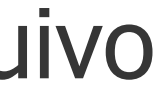

**COMO CALCULAR DISSÍDIO RETROATIVO** 

Ao calcular o dissídio, é possível importar um arquivo em .CSV com os valores a serem considerados, o arquivo deve ter as seguintes informações:

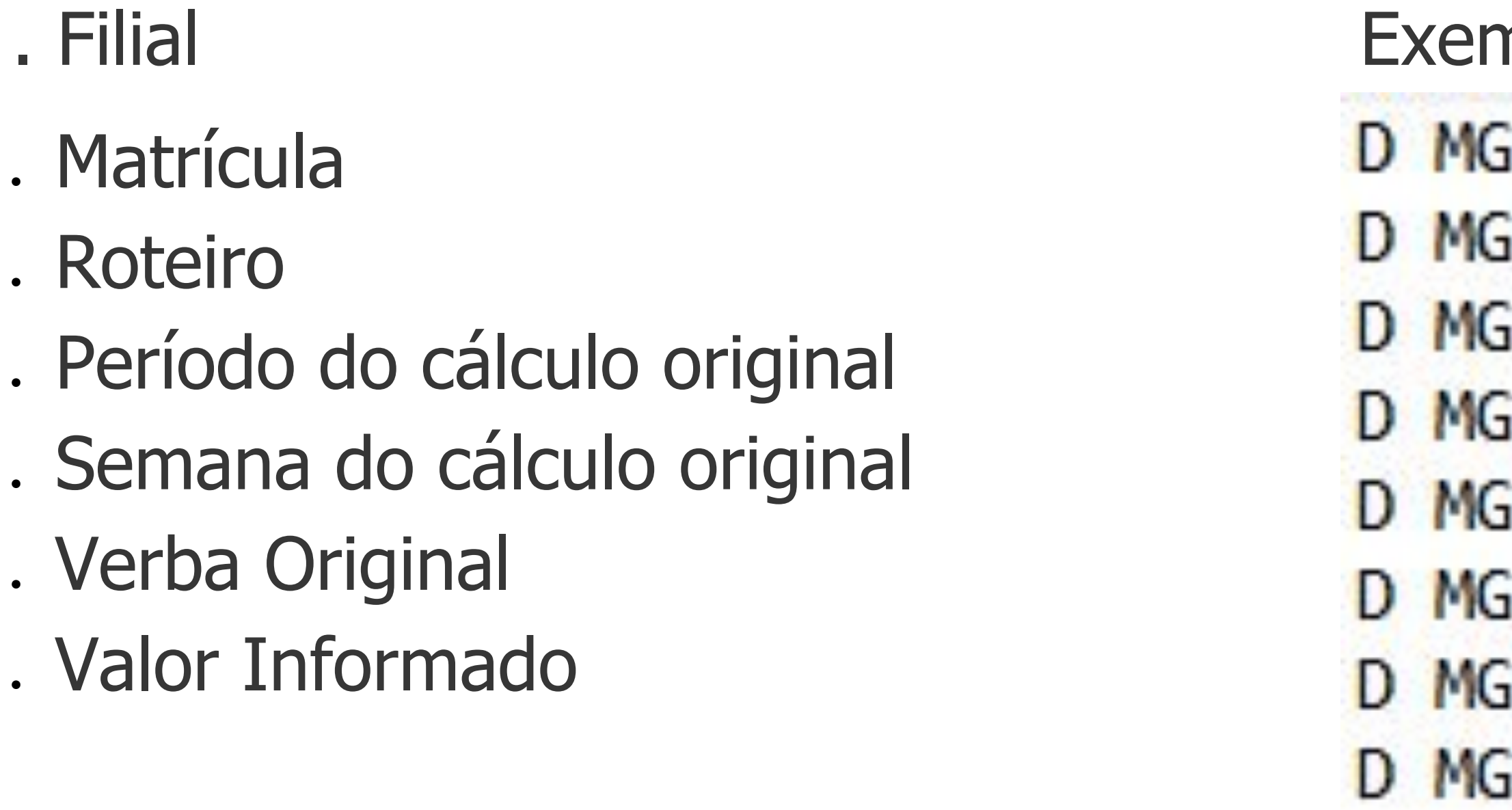

[Como realizar importação de valores para cálculo de dissidio retroativo](https://centraldeatendimento.totvs.com/hc/pt-br/articles/360044829274)

nplo de como o arquivo deve ser montado

01;000501;FOL;202101;01;112;1560.47 01;000501;FOL;202101;01;417;124.00 01;000501;FOL;202101;01;703;1560.47 01;000501;FOL;202101;01;707;1560.47 01;000501;FOL;202101;01;747;312.09 01;000501;FOL;202101;01;748;55.00 01;000501;FOL;202101;01;749;36.00 01;000501;FOL;202101;01;760;31.21

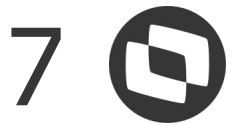

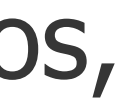

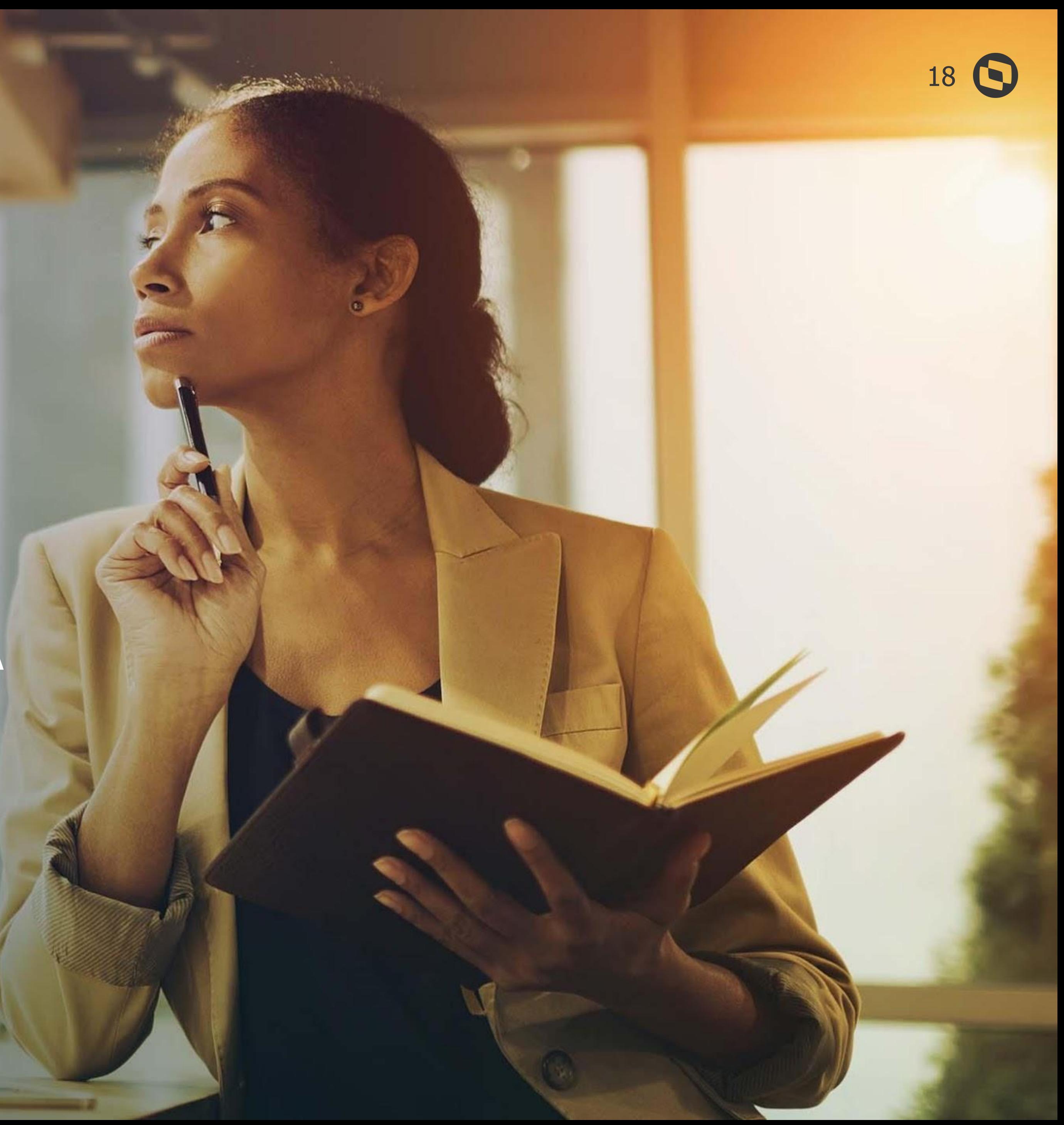

## **CONFERÊNCIA DISSÍDIO**

<u>a de prov</u>

# **04**

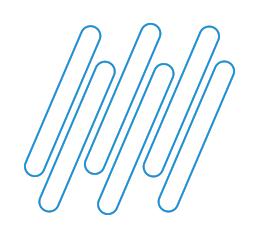

Na conferência do dissídio, quando há cálculo de diferença dos adicionais, o sistema faz a seguinte validação:

### **SINDICATO**

O sistema valida a data de alteração dos adicionais no cadastro de sindicato, exemplo: Data base dissídio 01/05/2022 Data alteração adicional 02/06/2022

Como a alteração foi feita após a data base do dissídio, no cálculo do dissídio o sistema validará que a data de alteração foi após a data base, então irá calcular o adicional com a configuração anterior a essa alteração.

**IMPORTANTE:** Nas alterações de adicionais, o sistema grava como DATA DE ALTERAÇÃO a DATA BASE do ambiente, então é importante sempre se atentar a data que esta no ambiente:

TOTVS Educacional (TOTVS) 02.9.0007

∾ Gestão Funcionários [02.9.0007] × Dissídio Retroativo [02.9.0007] ×

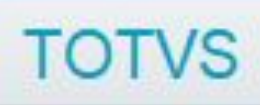

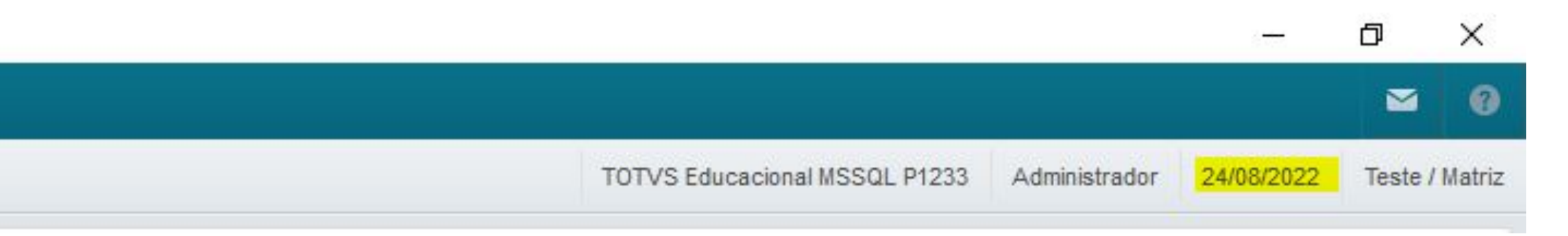

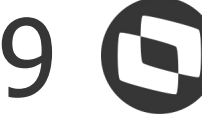

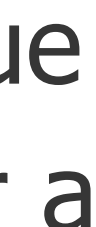

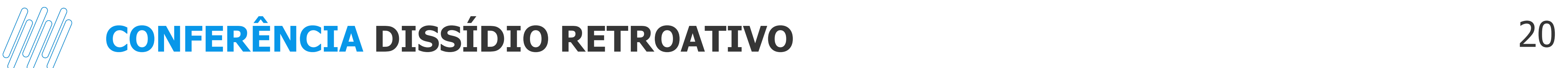

Pensando em cenários onde a data de alteração esta errada no histórico do sindicato ou foram feitos ajustes indevidos, foi liberada uma inovação onde é possível alterar a data da alteração no Histórico de sindicatos ou deletar registros indevidos.

Para isso, no sindicato que será necessária a manutenção, entre em Alterar, e em Outras Ações, selecione Histórico:

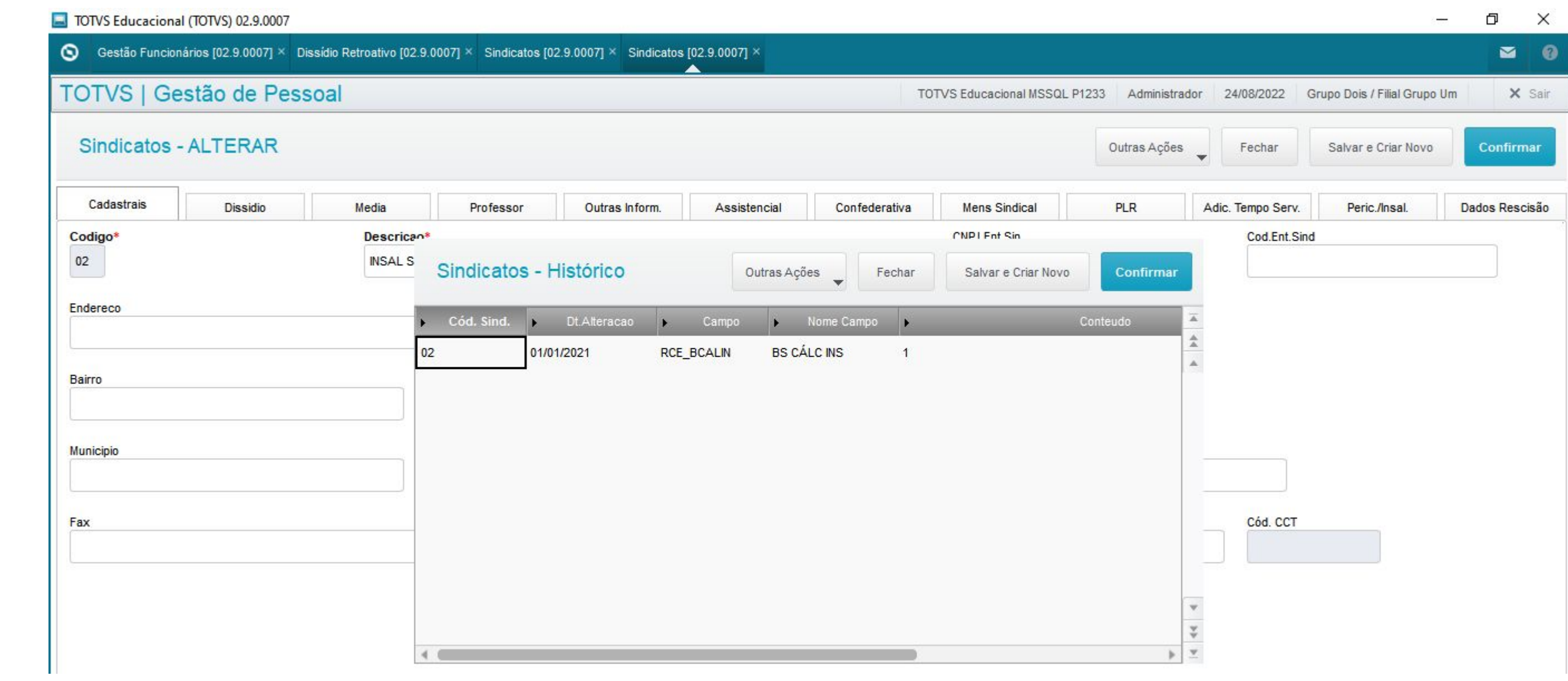

![](_page_19_Figure_6.jpeg)

![](_page_19_Figure_7.jpeg)

![](_page_20_Picture_11.jpeg)

### **Data base anterior a demissão**

Sistema irá calcular diferenças sobre as verbas de folha na rotina de dissídio, e ao gerar os valores para valores futuros, as diferenças sobre o mês da rescisão serão calcularas na rotina de rescisão

### **Data base no mês da demissão**

Sistema irá calcular apenas a verba 000-Salário base na rotina de dissídio, ao gerar o dissídio para valores futuros, na rotina de rescisão será calculada as diferenças sobre as verbas rescisórias

 $\begin{array}{c} 0 \\ 0 \\ \hline \end{array}$  $\bullet$   $\bullet$ 

![](_page_20_Picture_8.jpeg)

Sistema irá calcular somente a verba 000-Salário base na rotina de dissídio, ao gerar para valores futuros, na rotina de rescisão é possível calcular as diferenças apenas sobre as verbas de aviso ou sobre todas as verbas

![](_page_20_Picture_0.jpeg)

# **DISSÍDIO PARA DEMITIDO TEMOS 3 CENÁRIOS PARA CÁLCULO DE DISSIDIO PARA FUNCIONÁRIO DEMITIDO**

![](_page_20_Picture_2.jpeg)

### **Data base no mês da projeção do aviso**

![](_page_21_Picture_0.jpeg)

### **DATA BASE ANTERIOR A DEMISSÃO**

Não serão calculadas diferenças de rescisão na rotina de dissídio, pois o sistema calcula apenas diferenças de folha de pagamento, as diferenças referente aos valores pagos em rescisão serão calculadas na rotina de rescisão ao gerar os valores para Valores Futuros:

![](_page_21_Picture_28.jpeg)

![](_page_21_Picture_7.jpeg)

![](_page_21_Picture_8.jpeg)

![](_page_22_Picture_0.jpeg)

### **DATA BASE NO MÊS DA DEMISSÃO**

### Sistema calculará apenas a verba 000-Salário base, pois a informação deve ir para o eSocial, as diferenças sobre as verbas rescisórias serão calculadas na rotina de Rescisão após geração para a

![](_page_22_Picture_8.jpeg)

![](_page_22_Picture_9.jpeg)

folha:

![](_page_22_Picture_27.jpeg)

![](_page_23_Picture_0.jpeg)

### **DATA BASE NO MÊS DA PROJEÇÃO DO AVISO**

Para calcular o dissídio quando a data base é após a data de demissão mas esta dentro do mês da projeção do aviso prévio, o mnemônico P\_DISSPAVP tem que estar habilitado, caso contrário, o cálculo da verba 000 não será realizado e a informação não irá para o eSocial:

![](_page_23_Picture_24.jpeg)

![](_page_23_Picture_6.jpeg)

![](_page_24_Picture_0.jpeg)

### **DATA BASE NO MÊS DA PROJEÇÃO DO AVISO**

### Sistema calculará apenas a verba 000-Salário base, pois a informação deve ir para o eSocial:

![](_page_24_Picture_18.jpeg)

![](_page_24_Picture_6.jpeg)

![](_page_24_Picture_7.jpeg)

![](_page_25_Picture_0.jpeg)

### **DATA BASE NO MÊS DA PROJEÇÃO DO AVISO**

## Neste cenário, após geração para a folha, é possível calcular as diferenças de verbas rescisórias

![](_page_25_Picture_8.jpeg)

![](_page_25_Picture_9.jpeg)

somente sobre as verbas de Aviso, Aviso+verbas rescisórias ou todas as verbas, conforme parametrização no sindicato:

![](_page_25_Picture_26.jpeg)

![](_page_26_Picture_0.jpeg)

### **DISSÍDIO COM FÉRIAS**

No cálculo de dissídio com férias partidas e/ou diferenças de férias, a tratativa no sistema é da seguinte forma:

**DIFERENÇA DE FÉRIAS** - As verbas de diferenças de férias não transitam no dissídio, pois o valor da diferença é somado a verba de férias referente a diferença.

**FÉRIAS PARTIDAS** - As verbas de férias mês seguinte não são calculadas no dissídio, pois como ao fechar a folha, as verbas de férias mês seguinte viram férias do mês, as diferenças serão calculadas somente sobre as verbas de férias mês, caso contrário, o valor seria duplicado.

![](_page_26_Picture_7.jpeg)

![](_page_26_Picture_8.jpeg)

![](_page_27_Picture_0.jpeg)

### **DIFERENÇA DE FÉRIAS** - Sistema soma o valor das férias com a diferença e será esse valor apresentado na coluna Valor Origem. Exemplo:

TOTVS Educacional (TOTVS) 02.9.0007

![](_page_27_Picture_27.jpeg)

![](_page_27_Picture_28.jpeg)

![](_page_27_Picture_29.jpeg)

![](_page_27_Picture_9.jpeg)

![](_page_27_Picture_10.jpeg)

![](_page_28_Picture_0.jpeg)

### **DIFERENÇA DE FÉRIAS** - Sistema soma o valor das férias com a diferença e será esse valor apresentado na coluna Valor Origem. Exemplo:

![](_page_28_Picture_24.jpeg)

![](_page_28_Picture_25.jpeg)

![](_page_28_Picture_8.jpeg)

![](_page_28_Picture_9.jpeg)

![](_page_29_Picture_0.jpeg)

### **FÉRIAS MÊS SEGUINTE** - As verbas de férias mês seguinte não transitam no dissídio, serão calculadas somente no mês que virarem férias mês. Exemplo:

![](_page_29_Picture_21.jpeg)

![](_page_29_Picture_22.jpeg)

![](_page_29_Figure_6.jpeg)

### Exemplo: Dissidio de 01/2022 não tem as verbas de férias mês seguinte:

![](_page_30_Picture_15.jpeg)

![](_page_30_Picture_16.jpeg)

![](_page_30_Picture_6.jpeg)

![](_page_31_Picture_0.jpeg)

### Exemplo: Somente no dissídio de 02/2022 o valor referente as férias foram calculados (que era férias mês seguinte e virou férias mês):

![](_page_31_Picture_17.jpeg)

![](_page_31_Picture_5.jpeg)

![](_page_31_Picture_6.jpeg)

![](_page_32_Picture_0.jpeg)

### **DISSÍDIO COM 13º**

**DATA DE REFERÊNCIA** - Informe a mesma data de rência usada no momento do cálculo da 2ª parcela do 13º, se informada a data errada, ou o cálculo da diferença de fique a menor ou a maior

**ERÊNCIA PARA MÉDIA - A mesma data usada de** rência de médias no cálculo da 2ª parcela do 13º

**VSIDERA MÊS ATUAL - Pergunta referente às médias,** e ser igual a usada no cálculo da 2ª parcela

No cálculo de dissídio com segunda parcela do 13º, ao calcular o dissídio, o sistema apresentará a tela de parâmetros abaixo após iniciar o cálculo, ela deve ser parametrizada conforme orientações:

![](_page_32_Picture_68.jpeg)

**VERIFICA INTEGRAÇÃO** - Pergunta para integração do ramento referente a notas fiscais

![](_page_32_Picture_10.jpeg)

![](_page_32_Picture_11.jpeg)

![](_page_32_Picture_12.jpeg)

![](_page_33_Picture_0.jpeg)

### **DISSÍDIO COM 13º**

diferença a verba de 13º, seja ela o salário de 13º ou as médias. Exemplo - Cálculo 2ª parcela do 13º Recebeu R\$ 2.500.00

![](_page_33_Picture_32.jpeg)

## Quando há cálculo de diferença de 13º na folha, ao calcular o dissídio, o sistema somará o valor da

![](_page_33_Picture_33.jpeg)

![](_page_33_Picture_9.jpeg)

![](_page_34_Picture_0.jpeg)

### **DISSÍDIO COM 13º**

### Na folha foi calculada uma diferença de R\$ 83,33 de 13º:

![](_page_34_Picture_20.jpeg)

![](_page_34_Picture_21.jpeg)

![](_page_34_Picture_7.jpeg)

![](_page_34_Picture_8.jpeg)

![](_page_35_Picture_0.jpeg)

### **DISSÍDIO COM 13º**

### Ao calcular o dissídio, o sistema soma a diferença de 13º na verba de 13º salário na coluna Origem, e na verba de diferença de 13º não calcula diferença:

![](_page_35_Picture_25.jpeg)

![](_page_35_Picture_26.jpeg)

![](_page_35_Picture_7.jpeg)

![](_page_35_Picture_8.jpeg)

![](_page_35_Picture_9.jpeg)

![](_page_36_Picture_0.jpeg)

### **ALTERANDO VALORES NO CÁLCULO DE DISSÍDIO**

Na conferência do dissídio, é possível informar valores na coluna Valor Informado, assim, ao calcular novamente o dissídio, o sistema calcula a diferença sobre o valor informado:

![](_page_36_Picture_23.jpeg)

![](_page_36_Picture_24.jpeg)

![](_page_36_Picture_7.jpeg)

![](_page_36_Picture_8.jpeg)

![](_page_37_Picture_0.jpeg)

### **ALTERANDO VALORES NO CÁLCULO DE DISSÍDIO**

### Após informar o valor, em >Outras ações, recalcule:

![](_page_37_Picture_20.jpeg)

![](_page_37_Picture_21.jpeg)

![](_page_37_Picture_8.jpeg)

![](_page_37_Picture_9.jpeg)

![](_page_38_Picture_0.jpeg)

### **ALTERANDO VALORES NO CÁLCULO DE DISSÍDIO**

### Após recalcular, o valor a pagar é em relação ao valor informado:

![](_page_38_Picture_23.jpeg)

[Alterando valores no dissídio](https://centraldeatendimento.totvs.com/hc/pt-br/articles/360037174514)

![](_page_38_Picture_24.jpeg)

![](_page_38_Picture_8.jpeg)

![](_page_38_Picture_9.jpeg)

![](_page_39_Picture_0.jpeg)

### **DISSÍDIO COM ANTECIPAÇÃO SALARIAL**

![](_page_39_Picture_5.jpeg)

![](_page_39_Picture_27.jpeg)

![](_page_39_Figure_8.jpeg)

![](_page_39_Picture_9.jpeg)

pagos em folha, o valor antecipado é considerado:

![](_page_39_Picture_28.jpeg)

![](_page_40_Picture_0.jpeg)

### **RELATÓRIO DISSÍDIO RETROATIVO**

### Após o cálculo do dissídio, é possível imprimir o relatório para conferência, para isso, na rotina de dissídio, em Outras Ações, selecione a opção de Impressão:

![](_page_40_Picture_26.jpeg)

### [Como gerar relatório do dissídio](https://centraldeatendimento.totvs.com/hc/pt-br/articles/360034535374)

![](_page_40_Picture_27.jpeg)

![](_page_40_Picture_8.jpeg)

![](_page_41_Picture_0.jpeg)

### **RELATÓRIO DISSÍDIO RETROATIVO**

## Após o cálculo do dissídio, é possível imprimir o relatório para conferência, para isso, na rotina de

![](_page_41_Picture_9.jpeg)

![](_page_41_Picture_48.jpeg)

![](_page_41_Picture_11.jpeg)

![](_page_41_Picture_12.jpeg)

dissídio, em Outras Ações, selecione a opção de Impressão:

TOTVS Educacional (TOTVS) 02.9.0007

![](_page_41_Picture_49.jpeg)

Na tela ao lado, clique em >Outras ações >Parâmetros

![](_page_42_Picture_0.jpeg)

**The Contract** 

### **CONFERÊNCIA DISSÍDIO RETROATIVO**

### **RELATÓRIO DISSÍDIO RETROATIVO**

![](_page_42_Picture_54.jpeg)

### **PERGUNTAS**

### **ANALITICO/SINTÉTICO** - É possível imprimir o analítico ou sintético do relatório

### **FILIAL/CENTRO DE CUSTI/MATRICULA/NOME** - o

stema permite filtrar por filiais, centro de custo ou matrículas específicas, se quiser de todos, deixe o campo m branco

**MÊS ANO (MMAAAA)** - Deve ser preenchido com o período da folha que será pago o dissídio

![](_page_42_Picture_9.jpeg)

![](_page_42_Picture_10.jpeg)

![](_page_43_Picture_0.jpeg)

### **RELATÓRIO DISSÍDIO RETROATIVO**

### Relatório impresso:

![](_page_43_Picture_20.jpeg)

![](_page_43_Picture_7.jpeg)

![](_page_44_Picture_5.jpeg)

## **GERAÇÃO DISSÍDIO PARA A FOLHA**

![](_page_44_Picture_3.jpeg)

![](_page_44_Picture_4.jpeg)

![](_page_44_Picture_0.jpeg)

# **05**

![](_page_45_Picture_9.jpeg)

![](_page_45_Picture_10.jpeg)

![](_page_45_Picture_0.jpeg)

![](_page_45_Picture_1.jpeg)

### **PRINCIPAIS PERGUNTAS**

**ATUALIZA LANÇAMENTO** - Pode ser enviado para Valores Mensais ou Valores Futuros

**SITUAÇÕES** - Pode ser filtrada quais as situações serão geradas

**CONS. C.CUSTO ORIGINAL** - Para casos de transferência de centro de custo, com SIM gera para o centro de custo original

[Geração dissídio para a folha](https://centraldeatendimento.totvs.com/hc/pt-br/articles/360034659053)

![](_page_45_Picture_52.jpeg)

![](_page_45_Picture_8.jpeg)

![](_page_46_Picture_9.jpeg)

![](_page_46_Picture_10.jpeg)

![](_page_46_Figure_14.jpeg)

![](_page_46_Figure_16.jpeg)

![](_page_46_Picture_17.jpeg)

![](_page_46_Picture_0.jpeg)

## **GERAÇÃO DISSÍDIO PARCELADO**

### **PRINCIPAIS PERGUNTAS**

**NÚMERO DE PARCELAS** - Informe a quantidade que deseja parcelar o dissídio

**DATA VENCIMENTO - Deve estar ou dentro** do período em questão ou no máximo até a data de pagamento da folha

**NRO DOCUMENTO** - Deve ser uma numeração que não tenha em valores futuros

### **ATUALIZA LANÇAMENTO** - Obrigatoriamente Valores Futuros

[Como fazer dissídio parcelado](https://centraldeatendimento.totvs.com/hc/pt-br/articles/360028453332)

![](_page_46_Picture_75.jpeg)

![](_page_47_Picture_10.jpeg)

![](_page_47_Picture_11.jpeg)

![](_page_47_Picture_0.jpeg)

## **GERAÇÃO DISSÍDIO PARA DEMITIDO**

### **PRINCIPAIS PERGUNTAS**

**DATA VENCIMENTO - Deve estar ou dentro** do período em questão

**NRO DOCUMENTO** - Deve ser uma numeração que não tenha em valores futuros

**ATUALIZA LANÇAMENTO** - Obrigatoriamente Valores Futuros

**SITUAÇÕES** - Por ser geração de funcionários demitidos, pode selecionar apenas a opção D-Demitido

[Geração dissídio funcionário demitido](https://centraldeatendimento.totvs.com/hc/pt-br/articles/360056642613)

![](_page_47_Picture_61.jpeg)

![](_page_47_Picture_9.jpeg)

![](_page_48_Picture_5.jpeg)

![](_page_48_Picture_0.jpeg)

![](_page_48_Picture_1.jpeg)

## **Dissídio no eSocial**

![](_page_48_Picture_4.jpeg)

Parametrização Inicial

![](_page_49_Picture_12.jpeg)

![](_page_49_Picture_1.jpeg)

![](_page_49_Figure_2.jpeg)

Conferência com geração para folha com férias

![](_page_49_Picture_4.jpeg)

![](_page_49_Picture_8.jpeg)

![](_page_49_Picture_9.jpeg)

Conferência geração rescisão complementar

![](_page_49_Picture_6.jpeg)

Principais documentações

![](_page_50_Picture_2.jpeg)

## **CONFIGURAÇÃO INICIAL**

**01**

![](_page_50_Picture_1.jpeg)

![](_page_51_Picture_0.jpeg)

### **PARAMETRIZAÇÃO INICIAL**

**Parametro MV\_ESOCDIS:** Através do parâmetro, será possível optar pela geração das informações de dissídio nas tags do grupo <infoPerAnt> (remuneração de período anterior) ou junto com os valores da remuneração mensal (tags do grupo <infoPerApur>).

Boletim Técnico: https://tdn.totvs.com/pages/releaseview.action?pageId=379299221

![](_page_51_Picture_21.jpeg)

![](_page_51_Picture_5.jpeg)

![](_page_52_Picture_0.jpeg)

### **PARAMETRIZAÇÃO INICIAL**

Na **tabela S050**, é efetuado relacionamento entre o tipo de aumento com o tipo de acordo do eSocial.

Exemplo: para um dissídio com tipo de aumento 003 (campo RHH\_TIPOAUM), é necessário possuir um registro com o campo "Tipo Aumento Tab. 41" preenchido com 003 e o campo "Tipo de Acordo eSocial" preenchido com o código do tipo de acordo.

![](_page_52_Picture_25.jpeg)

![](_page_52_Picture_5.jpeg)

![](_page_53_Picture_0.jpeg)

Na **tabela S126**, é efetuado relacionamento entre o sindicato e data do acordo com a descrição do acordo. A data acordo é a data que o acordo com o sindicato saiu. A data efeito é desde quando que esse acordo vale, ou seja a data base (sindicato)

![](_page_53_Picture_2.jpeg)

[RH - Linha Protheus - GPE - eSocial - S-1200 - Como gerar informações de dissidio e rescisão complementar por](https://centraldeatendimento.totvs.com/hc/pt-br/articles/360013552271)  dissidio no esocial

![](_page_53_Picture_40.jpeg)

![](_page_53_Picture_5.jpeg)

![](_page_54_Picture_0.jpeg)

### **PARAMETRIZAÇÃO INICIAL**

Ao preencher o grupo de perguntas do cálculo, o sistema alimenta os campos Tipo Aumento, Sindicato e Data Acordo no cabeçalho da manutenção de dissídio.

![](_page_54_Picture_16.jpeg)

![](_page_54_Picture_17.jpeg)

![](_page_54_Picture_18.jpeg)

![](_page_54_Picture_7.jpeg)

![](_page_55_Picture_1.jpeg)

# **CONFERÊNCIA**  Geração dissídio folha **de pagamento**

**02**

![](_page_56_Picture_0.jpeg)

### Caso 1: Geração dos valores do dissídio para folha de pagamento.

![](_page_56_Picture_16.jpeg)

[RH - Linha Protheus - GPE - eSocial - S-1200 - Como gerar relatório de conferência do evento S-1200 no GPE antes](https://centraldeatendimento.totvs.com/hc/pt-br/articles/360033101334-RH-Linha-Protheus-GPE-eSocial-S-1200-Como-gerar-relat%C3%B3rio-de-confer%C3%AAncia-do-evento-S-1200-no-GPE-antes-de-integrar-o-evento-peri%C3%B3dico-para-o-TAF)  de integrar o evento periódico para o TAF

![](_page_56_Picture_4.jpeg)

![](_page_57_Picture_7.jpeg)

## **CONFERÊNCIA Geração parcelada**

Leasure

![](_page_57_Picture_3.jpeg)

![](_page_57_Picture_6.jpeg)

# **03**

![](_page_58_Picture_0.jpeg)

### Caso 2: Geração dos valores do dissídio para folha de pagamento parcelado.

![](_page_58_Picture_19.jpeg)

[RH - Linha Protheus - GPE - eSocial - S-1200 - Como é gerado e demonstrado o dissidio retroativo pago em](https://centraldeatendimento.totvs.com/hc/pt-br/articles/360043294453-RH-Linha-Protheus-GPE-eSocial-S-1200-Como-%C3%A9-gerado-e-demonstrado-o-dissidio-retroativo-pago-em-parcelas-no-eSocial)  parcelas no eSocial

![](_page_58_Figure_5.jpeg)

![](_page_58_Picture_20.jpeg)

![](_page_58_Picture_7.jpeg)

![](_page_59_Picture_3.jpeg)

## **CONFERÊNCIA Geração para rescisão**

![](_page_59_Picture_0.jpeg)

# **04**

![](_page_60_Picture_0.jpeg)

### Caso 3: Geração dos valores do dissídio para rescisão

![](_page_60_Picture_20.jpeg)

Nesse caso, o xml gerado com os valores é referente ao evento S-2299.

[RH - Linha Protheus - GPE - eSocial - S-1200 - Como gerar informações de dissidio e rescisão complementar](https://centraldeatendimento.totvs.com/hc/pt-br/articles/360013552271)  por dissidio no esocial

![](_page_60_Picture_5.jpeg)

![](_page_61_Picture_1.jpeg)

## **CONFERÊNCIA Geração para rescisão complementar**

**05**

![](_page_62_Picture_0.jpeg)

### Caso 4: Geração dos valores do dissídio para rescisão complementar

![](_page_62_Picture_25.jpeg)

Nesse exemplo, os valores de dissídio serão gerados no evento S-1200 pois a rescisão complementar foi realizada no mês seguinte da rescisão original.

[RH - Linha Protheus - GPE - eSocial - S-1200 - Como gerar informações de dissidio e rescisão complementar](https://centraldeatendimento.totvs.com/hc/pt-br/articles/360013552271) 

![](_page_62_Picture_6.jpeg)

![](_page_62_Figure_7.jpeg)

### por dissidio no esocial

![](_page_63_Picture_6.jpeg)

## **PRINCIPAIS DOCUMENTAÇÕES**

**06**

![](_page_64_Picture_0.jpeg)

### **PRINCIPAIS DOCUMENTAÇÕES**

### [RH - Linha Protheus - GPE - eSocial - Como o eSocial vai apurar os encargos nos casos de](https://centraldeatendimento.totvs.com/hc/pt-br/articles/360027342453-MP-GPE-eSocial-Como-o-eSocial-vai-apurar-os-encargos-nos-casos-de-Reajuste-Dissidio-Retroativo?source=search) [Reajuste/Dissidio Retroativo](https://centraldeatendimento.totvs.com/hc/pt-br/articles/360027342453-MP-GPE-eSocial-Como-o-eSocial-vai-apurar-os-encargos-nos-casos-de-Reajuste-Dissidio-Retroativo?source=search)

[RH - Linha Protheus - GPE - eSocial - S-1200 - Como gerar informações de dissidio e rescisão complementar](https://centraldeatendimento.totvs.com/hc/pt-br/articles/360013552271) por dissidio no esocial

[RH - Linha Protheus - GPE - eSocial - S-1200/S-2299 - Como registrar uma rescisão complementar no eSocial](https://centraldeatendimento.totvs.com/hc/pt-br/articles/360005103432-MP-GPE-eSocial-S-1200-S-2299-Como-registrar-uma-rescis%C3%A3o-complementar-no-eSocial?source=search)

[RH - Linha Protheus - GPE - eSocial - S-1200 - Quais verbas serão enviadas para o eSocial nos casos de Dissidio](https://centraldeatendimento.totvs.com/hc/pt-br/articles/360018355852-MP-GPE-eSocial-S-1200-Quais-verbas-ser%C3%A3o-enviadas-para-o-eSocial-nos-casos-de-Dissidio-Retroativo-?source=search) **Retroativo** 

[DRHESOCP-4092 Geração Evento S-1200 - Dissídio](https://tdn.totvs.com/pages/releaseview.action?pageId=379299221)

![](_page_64_Picture_7.jpeg)

![](_page_65_Picture_7.jpeg)

![](_page_65_Picture_8.jpeg)

### **Carolina ASSISTENTE VIRTUAL DA TOTVS**

Eu sou responsável pela nossa área de atendimento digital.

Comigo é possível ter respostas para dúvidas frequentes, consultar tickets e seu status de atendimento, e também é possível encaminhar o atendimento para o Suporte através de ticket ou de chat online ;)

### **Eu sou a Carolina, a assistente virtual da Totvs**

![](_page_65_Picture_0.jpeg)

## Você já me conhece?

复

夏

**[Carolina - Assistente Virtual - Como usar a](https://centraldeatendimento.totvs.com/hc/pt-br/articles/1500008685602-Carolina-Assistente-Virtual-Como-usar-a-Carolina-pelo-%C3%ADcone-no-produto-Protheus-)  Carolina pelo ícone no produto Protheus**

![](_page_66_Picture_0.jpeg)

## **OBRIGADO**

![](_page_66_Picture_2.jpeg)

### **JOYCE SANTANA / PRISCILA PECCI** Suporte RH Protheus

- Tecnologia + Conhecimento são nosso DNA.
- O sucesso do cliente é o nosso sucesso.
- Valorizamos gente boa que é boa gente.

### **#SOMOSTOTVERS**

![](_page_66_Picture_9.jpeg)

![](_page_66_Picture_10.jpeg)

![](_page_66_Picture_7.jpeg)